### **INDICE**

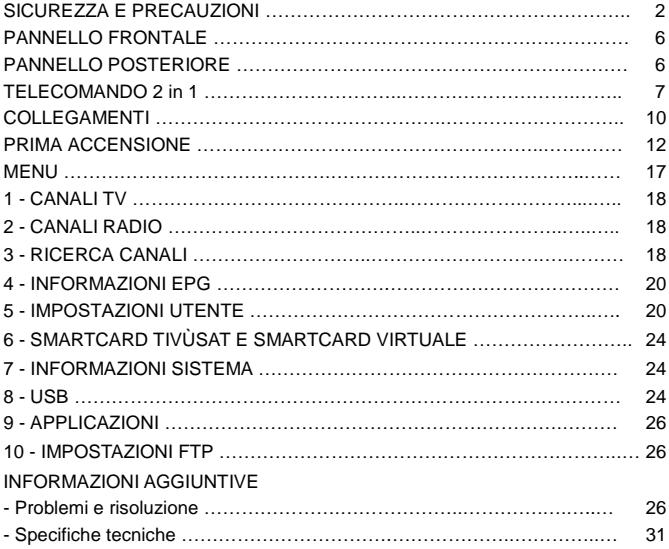

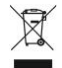

#### **INFORMAZIONI AGLI UTENTI**

#### **ai sensi del Decreto Legislativo N° 49 del 14 Marzo 2014**

#### **"Attuazione della Direttiva 2012/19/UE sui rifiuti di apparecchiature elettriche ed elettroniche (RAEE)"**

Il simbolo del cassonetto barrato riportato sull'apparecchiatura indica che il prodotto alla fine della propria vita utile deve essere raccolto separatamente dagli altri rifiuti. L'utente dovrà, pertanto, conferire l'apparecchiatura integra dei componenti essenziali giunta a fine vita agli idonei centri di raccolta differenziata dei rifiuti elettronici ed elettrotecnici, oppure riconsegnarla al rivenditore al momento dell'acquisto di nuova apparecchiatura di tipo equivalente, in ragione di uno a uno, oppure 1 a zero per le apparecchiature aventi lato maggiore inferiore a 25 cm. L'adeguata raccolta differenziata per l'avvio successivo dell'apparecchiatura dimessa al riciclaggio, al trattamento e allo smaltimento ambientale compatibile contribuisce ad evitare possibili effetti negativi sull'ambiente e sulla salute e favorisce il riciclo dei materiali di cui è composta l'apparecchiatura. Lo smaltimento abusivo del prodotto da parte dell'utente comporta l'applicazione delle sanzioni amministrative di cui al D.Lgs n. 152/2006 nonché quelle previste dal D.Lgs N° 49 del 14 Marzo 2014.

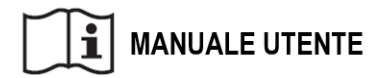

# **SICUREZZA E PRECAUZIONI**

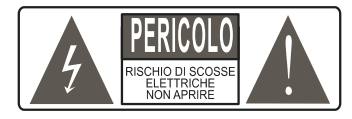

**ATTENZIONE:** per ridurre i rischi di scosse elettriche, non aprire l'apparecchio. Qualunque intervento dovrà essere affidato ad un tecnico specializzato. L'apertura del ricevitore comporta la decadenza automatica della garanzia.

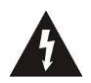

Questo simbolo indica voltaggio pericoloso all'interno del prodotto, con rischio di scossa elettrica e danni alle persone.

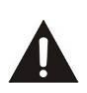

Questo simbolo indica che ci sono importanti istruzioni che accompagnano l'apparecchio.

**ATTENZIONE: l'unico modo di scollegare il decoder dalla rete di alimentazione è quello di rimuovere la spina dalla presa.** Assicurarsi che la presa di corrente sia facilmente accessibile, in modo da poter disconnettere facilmente il prodotto in caso di necessità. Leggere attentamente il manuale prima di iniziare ad utilizzare il decoder. Conservare le istruzioni per una futura consultazione. Non aprire l'apparecchio e/ o l'alimentatore, toccare i componenti interni potrebbe provocare scosse elettriche. Il contatto con una tensione di 100-240V~ può essere fatale. Prima di collegare il decoder all'alimentazione accertarsi che tutti i collegamenti siano stati eseguiti correttamente. Scollegare sempre il decoder dalla presa di corrente prima di collegare o scollegare i cavi. La mancata osservanza di queste precauzioni può provocare danni, incendi o scosse elettriche, con possibili lesioni gravi!

**RETE DI ALIMENTAZIONE.** Se il modello acquistato necessita di un alimentatore l'utente è tenuto ad utilizzare quello fornito con il decoder onde evitare danni all'apparecchio stesso. L'uso di un

# ITALIANO

alimentatore che non sia quello fornito comporterà l'automatico esonero da ogni responsabilità per il produttore. Controllare che la propria alimentazione di rete corrisponda a quella necessaria al funzionamento (vedere etichetta su prodotto o specifiche prodotto). Consultare il gestore di energia se non si è sicuri delle caratteristiche della propria rete elettrica. Non tentare di riparare o giuntare il cavo di alimentazione. Non manomettere il cavo di alimentazione o la spina. Accertarsi prima dell'uso che il cavo dell'alimentazione non sia danneggiato, annodato o schiacciato. Si consiglia di scollegare il decoder dall'alimentazione in caso di non utilizzo per un lungo periodo di tempo, durante i temporali o fenomeni particolari. Non staccare mai la spina da una presa tirando il cavo, evitare di toccare gli spinotti. Non effettuare operazioni di collegamento o scollegamento con mani bagnate o a piedi nudi. Non utilizzare oggetti come leve per staccare la spina da una presa. Il cavo di alimentazione dovrebbe essere protetto da una copertura in plastica per evitare che venga danneggiato o calpestato**. In caso di odore di bruciato o fumo, staccare immediatamente la spina e contattare l'assistenza. SOVRACCARICO**. Non sovraccaricare la presa di corrente, la prolunga o l'adattatore, per non causare incendi o scariche elettriche. Usare sempre cavi standard certificati. Non collegare o modificare cavi mentre il decoder è collegato all'alimentazione. Non utilizzare prolunghe di alimentazione danneggiate: potrebbero essere causa di scossa elettrica o incendio.

**LIQUIDI**. Non esporre il bene a gocce o schizzi di liquidi e non porre sull'apparecchio nessun oggetto con liquido all'interno, come vasi o simili. Non posizionare in luoghi umidi e non toccare

mai con mani bagnate o umide o durante i temporali. Se un liquido penetra all'interno del decoder scollegare immediatamente e rivolgersi ad un tecnico.

**PULIZIA**. Prima di pulire il ricevitore disconnettere il cavo di alimentazione dalla presa. Per spolverare, usare sempre un panno leggermente umido (senza solventi, né detergenti).

**VENTILAZIONE**. Le fessure del ricevitore devono essere lasciate scoperte per permettere un'appropriata ventilazione. Lasciare intorno all'apparecchio uno spazio sufficiente per garantire un'areazione corretta. Non porre l'apparecchio su tappeti o simili.

**OGGETTI**. Non inserire mai oggetti nelle fessure del ricevitore. Se ciò accade scollegare il decoder e rivolgersi ad un tecnico.

**UTILIZZO RISERVATO A PERSONE ADULTE**. Il bene acquistato è un congegno elettronico sofisticato per cui assolutamente non idoneo all'uso da parte di minori. Non si risponde dei danni verificatisi a persone e cose derivanti dall'utilizzo del bene da parte di soggetti minori. Tenere l'apparecchio fuori dalla portata dei bambini. I sacchetti di plastica degli imballaggi possono essere pericolosi. Per evitare soffocamenti, tenere i sacchetti lontani dalla portata dei bambini. Le batterie e altri componenti di dimensioni ridotte possono essere ingeriti dai bambini. Si raccomanda di tenerle fuori dalla loro portata.

**ACCESSORI**. Non utilizzare accessori o parti di ricambio non originali, potrebbero causare danni al ricevitore.

**CONNESSIONE ALLA TV O AD ALTRI APPARECCHI**. Disconnettere l'apparecchio dalla presa di corrente prima di connettere o disconnettere i cavi. Prima di effettuare collegamenti con altri apparecchi leggere le istruzioni per l'uso degli apparecchi stessi. L'antenna deve essere installata da un tecnico specializzato.

**LOCAZIONE**. Installare il ricevitore in luoghi protetti da raggi solari diretti o pioggia. Non posizionare vicino a fonti di calore. Non porre nessun altra apparecchiatura elettronica sul ricevitore. Non usare l'apparecchio in aree sotto pressione. Non posizionare candele o lampade sopra il ricevitore. Posizionare in orizzontale e su superfici stabili, lontano da vibrazioni. Se l'apparecchio viene spostato da un ambiente caldo ad uno freddo si possono creare problemi. Spegnere e riaccendere dopo 1-2 ore. Il prodotto va maneggiato con cautela: spostamenti veloci e poco attenti possono danneggiare i componenti.

**RIPARAZIONI**. Non aprire il ricevitore, la tensione al suo interno è presente anche quando è spento. Per eventuali guasti rivolgersi sempre a personale qualificato. L'apertura del ricevitore comporta la decadenza automatica della garanzia.

**SOFTWARE**. La ditta produttrice fornisce il prodotto con software residente e, fatto salvo quanto previsto da inderogabili previsioni di legge, resta esonerata da ogni responsabilità civile, penale ed amministrativa nel caso di utilizzo del Prodotto con qualsivoglia software di terzi o configurazione che non siano stati installati o forniti dalla Medesima.

Fabbricato da DIGIQUEST SOLUTIONS s.u.r.l. Sede operativa Via Avisio, 18 - 00048 Nettuno (RM) - Italy. Made in China

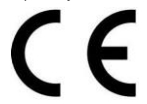

DIGIQUEST SOLUTIONS s.u.r.l. dichiara che questo prodotto è conforme alla direttiva 2014/53/UE. Il testo completo della dichiarazione di conformità UE è disponibile al seguente indirizzo Internet: www.digiquest.it/certificazioni.html

# **PANNELLO FRONTALE**

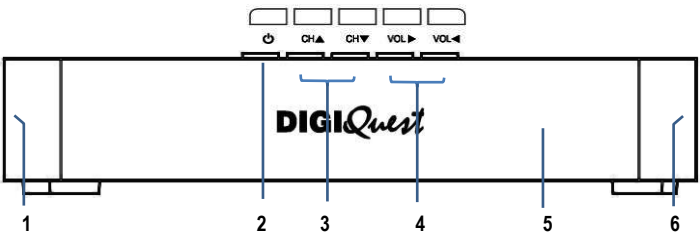

- **1.** Lettore Smart card, sul lato sinistro. Inserire la carta in dotazione con il microchip rivolto verso il basso
- **2.** Tasto standby
- **3.** Tasti cambio canale
- **4.** Tasti regolazione volume
- **5.** Sensore IR: riceve il segnale da telecomando
- **6.** USB sul lato destro, per collegare memorie USB esterne e DONGLE WI-FI (non incluso nella confezione)

# **PANNELLO POSTERIORE**

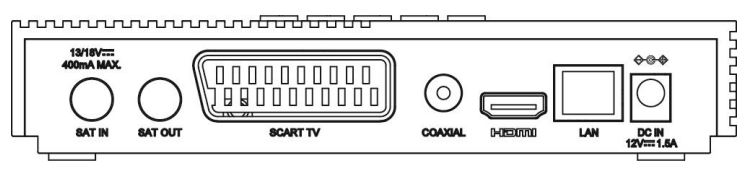

- **1. SAT IN:** per il collegamento dell'antenna satellitare (parabola)
- **2. SAT OUT (LOOP):** per il collegamento di un secondo decoder o altro **NOTA BENE:** il decoder primario deve essere in modalità "standby"
- **3. SCART TV** per il collegamento alla TV con cavo SCART (non incluso)
- **4. COAXIAL:** uscita audio digitale
- **5. HDMI** per il collegamento alla TV in alta definizione con cavo HDMI (non incluso)
- **6. LAN** porta per il collegamento alla rete
- **7. DC IN** per il collegamento dell'alimentatore 12V **1.1** 1,5A incluso (Input: 100-240V~ 50/60Hz Output: 12V 1,5A**)**

# **TELECOMANDO 2 in 1**

Il telecomando in dotazione ha la possibilità di essere programmato per poter gestire anche alcune funzioni del telecomando della TV (es. gestione del volume, dello spegnimento, del cambio canali). Per assegnare le funzioni della TV al telecomando del ricevitore è necessario agire sulla sezione **TV CONTROL** in alto a sinistra nel telecomando: seguire la procedura seguente, riportata anche sul retro del telecomando.

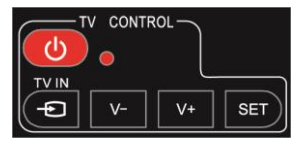

**TV CONTROL.** Impostazione telecomando TV. Nella sezione TV CONTROL premere per 3 sec. il tasto **SET**, il led rosso aumenterà di intensità. Sempre nella stessa sezione premere il tasto da impostare (es. **V+**), il led rosso lampeggerà. Posizionare il telecomando del TV di fronte a

quello del decoder (in modo che i due sensori si guardino) ad una distanza di circa 3 cm.

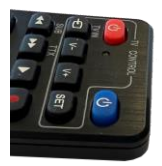

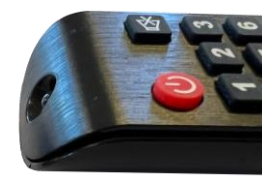

Sul telecomando del TV tenere premuto il tasto da impostare (es. **VOL+**) fino a che il led rosso

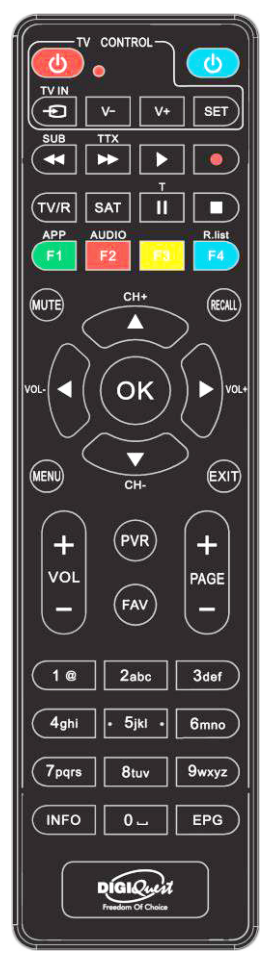

rimarrà fisso. Premere il tasto **SET** per salvare.

Impostare un tasto alla volta.

**NOTA**: le serigrafie riportate sui 3 tasti programmabili sono indicative perché è possibile assegnare ad essi la funzione che si desidera.

### **ALTRI TASTI**

**BLU:** per accendere /spegnere (standby).

**SUB** / ◄◄: per visualizzare i sottotitoli (se disponibili) ed impostarne la lingua. Premere di nuovo per eliminarli. Quando si riproduce un file: per tornare indietro alla velocità di 2X, 4X, 8X, 16X e 32X.

**TTX** / ►►: per aprire il televideo. Quando si riproduce un file: per andare avanti alla velocità di 2X, 4X, 8X, 16X e 32X.

► (play): per avviare la riproduzione di un file.

**●** (pallino rosso): tasto non attivo.

**T/II:** per alcune funzioni nel menu.

■: per fermare la riproduzione dei file.

**TV/R:** per cambiare da canali TV a canali radio.

**SAT:** apre la lista satelliti.

**TASTI COLORATI:** attivano diverse funzioni all'interno dei menu.

**APP/F1**: per visualizzare la lista delle APP disponibili.

**AUDIO/ F2:** per aprire la finestra Controllo Audio.

**F3 (GIALLO):** per lanciare una nuova ricerca dei canali con la funzione SOS.

**F4/ R.List (BLU):** Tasto non attivo.

**MUTE:** per eliminare l'audio. Premere di nuovo per attivarlo.

**RECALL:** per tornare all'ultimo canale visualizzato. Dentro il menu per tornare indietro di una operazione.

**CH +▲/▼ CH -** : per cambiare canale. Nel menu: per muovere il cursore su e giù.

**OK:** per visualizzare la lista canali. Nel menu per confermare le operazioni/ per selezionare o modificare parametri.

**MENU:** per entrare nel menu principale.

**EXIT:** per uscire dal menu.

**VOL +**/ **VOL - :** per regolare il volume.

**PAGE - / PAGE +:** per scorrere di pagina in pagina nella lista canali.

**(0~9) TASTI NUMERICI:** per inserire il numero di un canale. Nel menu per inserire valori.

**PVR:** tasto non attivo.

**FAV:** per visualizzare la lista favoriti (se create).

**INFO:** per visualizzare la barra informazioni in basso nello schermo.

**EPG (Electronic Program Guide):** per aprire la guida ai programmi.

### **Batterie**

Non incluse. Consigliamo l'uso delle batterie ricaricabili per la salvaguardia dell'ambiente.

### **Installazione batterie**

Togliere il coperchietto dal telecomando ed inserire 2 batterie AAA: fare riferimento ai disegni all'interno dell'alloggio per il corretto posizionamento delle batterie.

**ATTENZIONE:** utilizzare pile AAA.

 **ATTENZIONE:** l'incauto uso delle batterie può causare esplosioni, corrosioni e produzione di liquido acido. Usarle con accortezza per evitare perdite di acido. Se viene prodotto del liquido eliminarlo dall'interno del telecomando ed inserire nuove batterie. Nell'inserire le batterie badare ad allineare la polarità + e -. Estrarle se si prevede di non usare il prodotto per un lungo periodo di tempo. Non lasciare le batterie scariche inserite. Non gettate le batterie nel fuoco e non cortocircuitarle, aprirle o sottoporle a calore eccessivo. Se le batterie non sono ricaricabili, non cercare di ricaricarle. Non cortocircuitare i morsetti di alimentazione. Sostituire le batterie con altre di tipo uguale o equivalente consigliate dalla fabbrica. Non utilizzare una batteria nuova e una vecchia, o batterie tra loro di tipo diverso, sostituirle entrambe con nuove uguali tra loro. Non disperdere le batterie nell'ambiente.

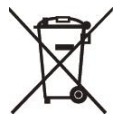

Il prodotto funziona con batterie che rientrano nella direttiva europea 2013/56/UE (recepita in Italia con D. Lgs. del 15/02/2016 n. 27) e che non possono essere smaltite con i normali rifiuti domestici. Informarsi sulle normative locali relative alla raccolta differenziata delle batterie: un corretto smaltimento permette di evitare conseguenze negative per l'ambiente e la salute.

### **Utilizzo del telecomando**

Il telecomando va direzionato verso il sensore IR presente sul pannello frontale del decoder. Rimuovere qualsiasi oggetto che si trova sulla traiettoria dal telecomando al sensore. L'esposizione a forte luce solare potrebbe ridurre la sensibilità del telecomando.

# **COLLEGAMENTI**

**ATTENZIONE***:* **quando si eseguono i collegamenti TUTTI gli apparecchi devono essere scollegati dalla presa elettrica.**

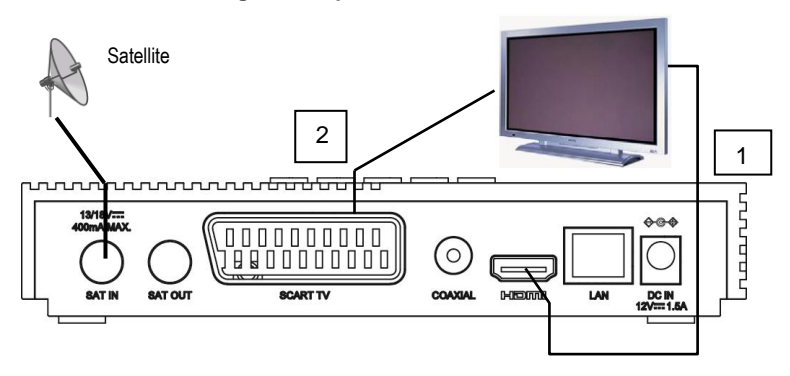

È possibile collegare il decoder alla TV come segue:

**1.** In una TV con connessione HDMI, utilizzare un cavo HDMI. Inserire il cavo nell'uscita HDMI del ricevitore e l'altra estremità all'ingresso HDMI della TV. In questo caso non sono necessari collegamenti audio perché l'uscita HDMI prevede lo stereo audio o il Dolby digital. **ATTENZIONE: quando il decoder è collegato alla TV tramite cavo HDMI è necessario, dopo l'accensione, selezionare la sorgente (es. HDMI 1 o 2 ecc.) relativa all'ingresso utilizzato, premendo il tasto SOURCE sul telecomando della TV (a seconda della marca può essere identificato anche con INPUT, AV, AUX, ZERO, ecc.) altrimenti non compare nessuna immagine.** 

**2.** In una TV senza connessione HDMI ma con SCART, collegare il cavo SCART alla TV e l'altra estremità sul retro del ricevitore. In questo caso la commutazione al collegamento SCART, dopo l'accensione, avviene in automatico ma se non si visualizza nessuna immagine provare a selezionare la sorgente di ingresso esatta (es. SCART 1 o 2 ecc.) relativa all'ingresso utilizzato, premendo il tasto **SOURCE** sul telecomando della TV (a seconda della marca può essere identificato anche con INPUT, AV, AUX, ZERO, ecc.).

### **Collegamento alla parabola**

Collegare la parabola all'entrata **SAT IN** del decoder.

### **Collegamento dell'alimentatore**

Solo dopo aver completato tutti i collegamenti collegare l'alimentatore in dotazione alla porta **DC IN**.

### **Accensione del decoder**

- Accendere la TV.

- Premere il tasto **blu** sul telecomando. **Se non compare nessuna immagine sullo schermo selezionare la giusta sorgente sul televisore usando il telecomando della TV (HDMI1, HDMI2 etc.).**

### **Funzione LOOP**

Funzione che permette di collegare un secondo decoder in cascata, sulla medesima antenna, utilizzando il connettore SAT OUT sul retro del decoder. **NOTA BENE:** il decoder primario deve essere in modalità "standby".

# **PRIMA ACCENSIONE**

La prima volta che si accende il decoder o quando si resetta, sullo schermo apparirà i la finestra di Benyenuto. L'installazione sarà quidata apparirà la finestra di Benvenuto. L'installazione sarà guidata dettagliatamente, seguire le istruzioni a video.

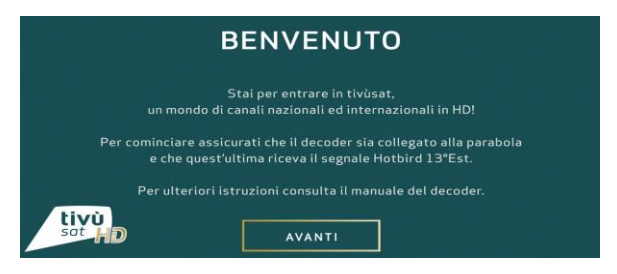

Premere il tasto **OK** per passare alla schermata successiva:

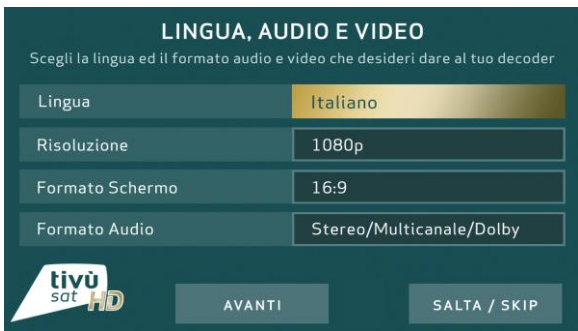

Se le impostazioni già inserite non sono quelle desiderate, con il tasto ▼ scorrere tra le voci: premere il tasto **OK** per aprire la lista delle opzioni disponibili per ogni voce. Posizionarsi su quella desiderata e premere **OK** per confermare. Posizionarsi su AVANTI con il tasto ▼ e premere **OK** per passare alla schermata successiva. Se ci si posiziona su SALTA/SKIP si va avanti saltando le varie schermate.

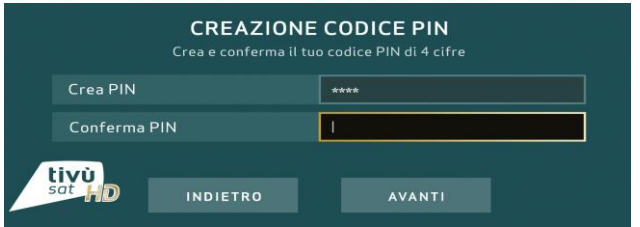

Requisito necessario per l'utilizzo di diverse funzioni supportate dal decoder è inserire il PIN di accesso ad esse. Con il tasto ▼ scendere su Crea PIN e inserire il PIN desiderato, composto da 4 cifre (es. 0000 o 1234, ecc.), usando i tasti numerici del telecomando. Confermare il PIN sulla riga usando i tasti numerici del telecomando. Confermare il PIN sulla riga<br>successiva. Abbiate cura di annotarla negli spazi seguenti, sarà richiesta per<br>diverse operazioni.<br>NOTA: se si shaglia l'inserimento della passeverd di diverse operazioni.

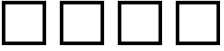

**NOTA:** se si sbaglia l'inserimento della password di conferma dopo qualche secondo sarà possibile ripetere la procedura. In caso di smarrimento del PIN, contattare l'assistenza.

Posizionarsi sulla casella AVANTI con il tasto ▼ e premere **OK** per passare alla schermata successiva relativa alla configurazione del proprio impianto satellitare.

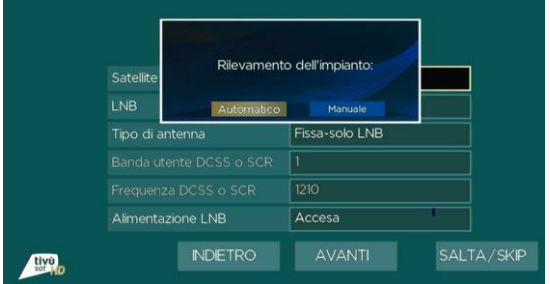

Sarà possibile scegliere tra la configurazione automatica o manuale dell'impianto satellitare.

*RILEVAMENTO AUTOMATICO*: il decoder rileverà automaticamente il tipo di impianto, seguire le istruzioni a video. In base alla tipologia d'impianto, il rilevamento potrebbe richiedere anche un paio di minuti.

Un messaggio di conferma convaliderà la buona riuscita del rilevamento. Premendo OK apparirà a video la schermata IMPIANTO SATELLITARE con le configurazioni dell'impianto acquisite con il rilevamento. Premere AVANTI per proseguire con la prima installazione.

In caso di errore, sarà necessario controllare i collegamenti, le connessioni, il cablaggio e l'impianto stesso. A questo punto, premere OK nel messaggio a video sottostante.

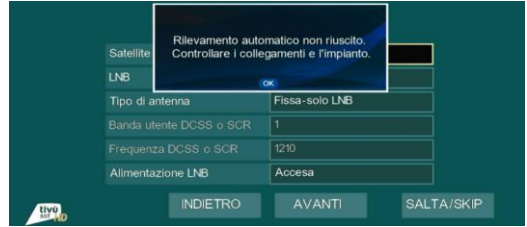

Si tornerà alla schermata iniziale di scelta tipologia configurazione, da cui sarà possibile effettuare nuovi tentativi di rilevamento automatico. Se l'operazione di scansione automatica dovesse fallire anche dopo più tentativi, si potrà tentare comunque la configurazione manuale dell'impianto. Se possibile, è consigliato testare il decoder su un altro impianto per verificarne il corretto funzionamento.

*RILEVAMENTO MANUALE:* se si possiede un impianto standard, fisso con LNB singolo, non effettuare alcuna modifica, posizionarsi su AVANTI e premere OK.

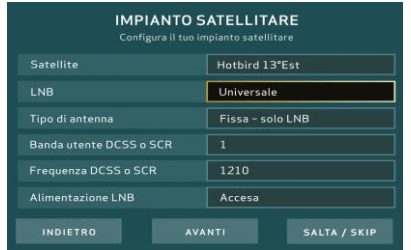

Se si possiede un impianto con LNB SCR (illuminatore SCR, es. impianto Sky My Sky HD) o dCSS (es. impianto per Sky Q) variare le impostazioni come di seguito indicato:

**- SATELLITE:** Hotbird 13° Est

**- LNB:** Universale

**- TIPO DI ANTENNA:** selezionare il tipo di LNB (illuminatore) in Vostro possesso (SCR o dCSS).

**- BANDA UTENTE:** dCSS o SCR e scegliere una porta libera, ossia non impegnata già per decoder Sky o simili (se non si conosce è possibile procedere per tentativi, fino a quando la ricerca dei canali non andrà a buon fine). Automaticamente varierà anche la voce FREQUENZE DCSS o SCR poiché collegata di default alla porta scelta.

### **- ALIMENTAZIONE LNB:** Accesa

Se si possiede un impianto DUAL FEED (es. Astra/ Hotbird) variare le impostazioni come di seguito indicato:

- **SATELLITE**: Hotbird 13° Est

- **LNB**: Universale
- **TIPO DI ANTENNA**: Diseqc 1.0
- **BANDA UTENTE**: -
- **ALIMENTAZIONE LNB**: Accesa

Posizionarsi su AVANTI e premere **OK**.

Nel caso in cui non si dovessero trovare canali o la qualità e potenza siano pari allo 0%, entrare in Menu, Ricerca Canali, Scansione Satellitare e premere il tasto **GIALLO**. Agire su Stato Diseqc, variando il numero di porta (1,2,3 etc.). Premere il tasto **VERDE** e confermare la ricerca posizionandosi su OK oppure salvare le modifiche effettuate con il tasto **RECALL**, per poter effettuare la scansione in un secondo momento.

Dopo la scansione dei canali, il decoder si posizionerà automaticamente sulla visione di un canale.

Posizionarsi su AVANTI e premere **OK**.

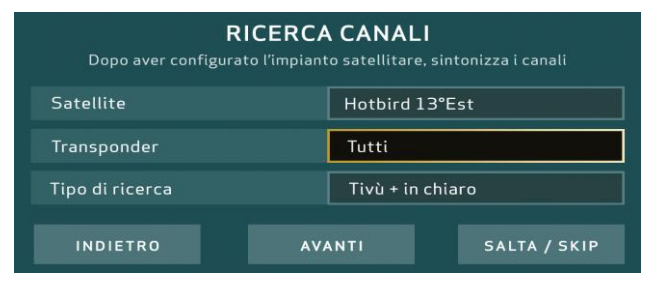

Nella schermata RICERCA CANALI scegliere il tipo di ricerca preferito in TIPO DI RICERCA e posizionarsi su AVANTI e premere **OK**. Attendere la scansione dei canali fino al completamento della barra di ricerca da 0 a 100%, (operazione che durerà qualche minuto). Per default il tipo ricerca è impostato su Tivù + in chiaro, ma è possibile selezionare solo Tivù: il decoder ricercherà solo i canali appartenenti al pacchetto tivùsat e quindi la ricerca sarà più rapida.

**IMPORTANTE:** durante il processo di attesa **NON** effettuare alcuna operazione (es. premere tasti del telecomando, spegnere il ricevitore, scollegare la presa dalla corrente)!

Al termine comparirà una schermata inerente l'attivazione della smart card di tivùsat.

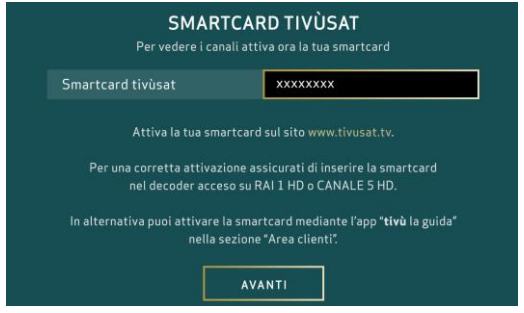

All'inserimento corretto della carta tivùsat inclusa nella confezione (il chip deve essere rivolto verso il basso) verrà visualizzato il numero della carta. **Per l'attivazione seguire le istruzioni a video.** 

Posizionarsi su AVANTI e premere **OK** per passare alla schermata successiva. Attendere che venga visualizzata la seguente finestra:

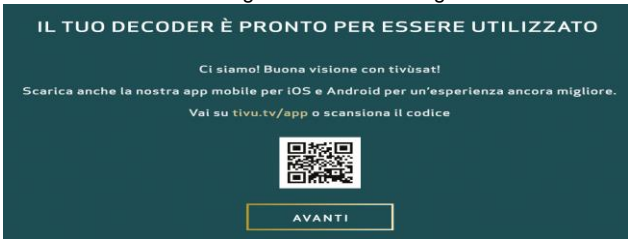

**NOTA:** in caso di errore la procedura di installazione può essere ripetuta infinite volte. Basterà resettare il ricevitore: entrare nel Menu Principale (tasto **MENU**). Con il tasto ▼ posizionarsi su *Impostazioni utente*, premere il tasto **OK**; nel sottomenu scegliere *Impostazioni di fabbrica*, premere di nuovo **OK** per entrare. Inserire il proprio PIN, per avviare la procedura di reset premere il tasto **ROSSO** come indicato a video. Per annullare premere il tasto **Recall**.

**ATTENZIONE: quando il decoder viene resettato tutte le impostazioni inserite dall'utente andranno perse.**

### **BACK-UP DOPO PRIMA INSTALLAZIONE**

Con questa funzione, proposta tramite una finestra a video, sarà possibile salvare le configurazioni impostate durante la prima installazione premendo **OK**. Se non è stata collegata alcuna memoria USB, il back-up viene effettuato sul dispositivo.

E' possibile collegare una memoria USB al ricevitore per effettuare il salvataggio anche sulla memoria esterna. Si consiglia di effettuare il back-up in un secondo momento, tramite il Menu, Ricerca canali, Backup impostazioni e canali su USB, per salvare eventuali personalizzazioni effettuate (Liste Favoriti ecc.).

**NOTA BENE**: in caso di reset di fabbrica del ricevitore, il backup effettuato direttamente sul dispositivo andrà perso, per questo è consigliabile sempre effettuare l'operazione su USB.

### **FUNZIONE SOS**

Nel caso in cui si volesse lanciare la ricerca dei canali, mantenendo le impostazioni dell'impianto precedentemente rilevato in modo automatico, basterà premere il tasto **GIALLO** sul telecomando. **Attenzione**: aggiornando la lista dei canali, la lista dei canali favoriti andrà persa.

### **MENU**

Per accedere al menu principale premere il tasto **MENU** sul telecomando. Usare i tasti ▼▲ per posizionarsi sui vari sottomenu presenti, premere **OK** per entrare nei sottomenu, con i tasti ◄ ► selezionare le opzioni desiderate. Il tasto **RECALL** torna indietro di passo in passo, il tasto **EXIT** fa uscire direttamente dal menu. Nel menu principale sono presenti le seguenti voci:

- **1- Canali TV**
- **2- Canali Radio**
- **3- Ricerca Canali**
- **4- Informazioni EPG**
- **5- Impostazioni Utente**
- **6- Smartcard Tivùsat e Smartcard Virtuale**
- **7- Informazioni Sistema**
- **8- USB**
- **9- Applicazioni**
- **10- Impostazioni FTP**

### **1 - CANALI TV**

Nel menu principale, entrare in *Canali TV* per entrare nella lista canali e con i tasti freccia, selezionare un canale: premere **OK** per visualizzarlo, premere il tasto **ROSSO** per visualizzare le varie opzioni di ordinamento della lista stessa. Premere il tasto **SAT** per visualizzare le varie liste satelliti presenti.

### **2 - CANALI RADIO**

Come menu *Canali TV*.

### **3 - RICERCA CANALI**

Nel menu principale, con i tasti ▼▲ posizionarsi su *Ricerca Canali.* Premere il tasto **OK** per entrare nel sottomenu.

### *Tivùsat Scan*

Per avviare la ricerca in automatico dei canali tivusat, la ricerca sarà più rapida.

### *Scansione satellitare*

Nella finestra che compare è possibile scegliere uno o più satelliti premendo il tasto **OK** (i satelliti scelti avranno il simbolo √) e accedere a importanti informazioni sulla propria tipologia di impianto, come la potenza e qualità del segnale, la frequenza LNB e il canale IF.

Premere il tasto **GIALLO** per entrare nella colonna delle impostazioni a destra sullo schermo:

*Frequenza, Polarizzazione, Symbol Rate*. Selezionando *Frequenza* con i tasti ◄ ► si sceglie il TP desiderato. Di conseguenza *Polarizzazione* e *Symbol rate* verranno impostati in automatico.

*Modo scansione*: è possibile scegliere come deve avvenire la ricerca: -Scansione sat: scansione veloce

-Blind scan: ricerca più approfondita che scansiona tutti i trasponder presenti sul satellite selezionato.

-Scansione TP: scansione per Transponder

*Longitudine locale (da impostare per impianti motorizzati) Latitudine locale (da impostare per impianti motorizzati)*

*Freq LNB*: per la selezione delle frequenze LNB. Per le impostazioni SCR e DCSS premere il tasto **BLU**, inserire i dati necessari facendo attenzione ad attivare su ON la voce SCR/DCSS status.

*22KHz Control*. Normalmente è impostata su Auto.

*Potenza LNB*. Normalmente è impostata su 13/18V.

*Diseqc1.1 Porta.* Scegliere la porta.

*Vers. Diseqc*. Con i tasti ◄ ► scegliere *None* se non si utilizza nessun DISEqC. Per impostare una antenna motorizzata è necessario selezionare *DISEqC 1.2* o *Usals*. Con DISEqC 1.2 è necessario inserire manualmente tutti i parametri per il puntamento, sarà quindi necessario conoscere determinati parametri da inserire nella voce Stato Diseqc.

Selezionando *Usals* invece il puntamento avverrà in automatico, basterà puntare la parabola verso il satellite.

Premere il tasto **VERDE** e confermare la ricerca posizionandosi su *OK* o annullarla posizionandosi su *Recall*. Premere **OK** per confermare la scelta. Dopo la scansione dei canali il decoder si posizionerà automaticamente sulla visione di un canale.

### *Lista satelliti*

Dopo essere entrati in questo menu, premere il tasto **GIALLO** per aggiungere un satellite, premere il tasto **VERDE** per modificare i parametri del satellite selezionato, premere il tasto **ROSSO** per rimuovere un satellite dalla lista.

### *Reset canali*

Se dopo la sintonizzazione iniziale si sono aggiunti dei canali, essi possono venire cancellati da qui, senza eliminare quelli caricati nella prima installazione.

*Backup impostazioni e canali su USB - Per il salvataggio su memoria* esterna USB di eventuali impostazioni personalizzate configurate nel corso dell'utilizzo dell'apparecchio (es. lista favoriti).

*Ripristino impostazioni e canali da USB* – Per il ripristino delle impostazioni salvate su memoria esterna USB tramite la funzione Backup impostazioni e canali su USB.

### **4 - INFORMAZIONI EPG**

Nel menu principale, dopo aver evidenziato *Informazioni EPG*, premere il tasto **OK** per entrare.

Si può entrare in questo sottomenù anche premendo direttamente il tasto **EPG** sul telecomando mentre si visualizza un canale.

Nella colonna dei canali posizionarsi su quello desiderato con i tasti freccia, premere il tasto **ROSSO** per spostarsi tramite le frecce ◄ ► tra i giorni della settimana e le frecce  $\blacktriangledown$  A per evidenziare le diverse info.

Premere il tasto **GIALLO** per visualizzare la descrizione del programma (info) se trasmessa.

Premendo il tasto **VERDE** è possibile programmare la visualizzazione del programma desiderato (*Timer*): quando esso inizia il decoder si posiziona in automatico sul canale programmato. Se si desidera cancellare un evento programmato con il *Timer* posizionarsi su di esso e scegliere *Cancella*.

### **5 - IMPOSTAZIONI UTENTE**

Nel menu principale, con i tasti ▼▲ posizionarsi su *Impostazioni Utente* e premere il tasto **OK** per entrare nel sottomenu.

### *Modifica canali*

*Modifica canali TV*. Per entrare in questo sottomenu bisogna inserire il PIN (quello impostato nella prima installazione).

Usare i tasti colorati indicati in basso nello schermo per attivare diverse funzioni:

*Salta:* per attivare il salto di un canale nella lista canali. Con i tasti freccia posizionarsi sul canale da spostare e premere il tasto **ROSSO** per far apparire il simbolo

*Modifica***:** per modificare il nome di un canale. Con i tasti freccia posizionarsi sul canale desiderato e premere il tasto **VERDE** comparirà sullo schermo la tastiera per inserire il nuovo nome. Usare i tasti freccia per muovere il cursore nella tastiera, premere il tasto **OK** per immettere il carattere scelto; *CAPS* permette di usare lettere maiuscole o minuscole**; < / >** eliminano delle lettere inserite; *Space* inserisce uno spazio tra le lettere; *Num* visualizza numeri e simboli. Al termine posizionarsi su *Save* e premere **OK** per salvare o su *CL* per annullare la modifica.

*Blocca*: per bloccare l'accesso ad un canale. Con i tasti freccia posizionarsi sul canale desiderato e premere il tasto **GIALLO** per far apparire il simbolo di blocco, premere di nuovo per eliminare il blocco.

**ATTENZIONE: la funzione blocco sarà utilizzabile solo se precedentemente attivata nel menu** *Impostazioni Utente> Parental* 

### *control> Bloccare programma*.

Per visualizzare un canale bloccato è necessario inserire il PIN personale.

*Sposta*: per cambiare la posizione di un canale nella lista canali. Con i tasti freccia posizionarsi sul canale da spostare e premere il tasto **BLU**, un simbolo di freccia doppia apparirà vicino al nome del canale; con i tasti ▲▼ posizionarsi sulla nuova posizione dove inserire il canale selezionato e premere **OK**. **ATTENZIONE**: lo spostamento di un canale è possibile solo se la funzione LCN è stata disattivata in *Modifica canali > Impostazioni Uscita A/V > Ordinamento automatico sat LCN.*

*Fav*: per creare la lista canali favoriti. Con tasti ▼▲ posizionarsi sul canale desiderato e premere il tasto **FAV**; il segno di marcatura √ apparirà vicino al nome del canale. Premere di nuovo il tasto **FAV** per rimuovere il segno √, il canale non verrà inserito nella lista Fav.

Durante la visione di un programma, per visualizzare la lista dei canali favoriti creata, basta premere il tasto **FAV** sul telecomando, posizionarsi sul canale desiderato e premere il tasto **OK** per visualizzarlo.

*Nota:* se si desidera cambiare canale nella lista FAV premere **sempre** il tasto **FAV (non il tasto OK)** e scegliere il canale desiderato come già spiegato. I numeri dei canali sono *sempre* quelli assegnati dalle emittenti: anche se vengono inseriti nella lista FAV *il loro numero non cambia*.

*Tipo lista:* premendo il tasto **SAT** è possibile scegliere la Lista satellite desiderata (se sono state caricate più liste).

*Scambia*: tasto **Info** per spostare un canale inserendo il numero di posizione desiderata.

*Sposta gruppo***:** tasto **II** per spostare un gruppo di canali.

*Elimina***:** tasto ■ per eliminare un canale. Posizionarsi sul canale da eliminare e premere il tasto ■. Quando si uscirà dal menu il canale verrà eliminato.

### *Modifica canali radio*

Come Modifica canali TV.

### *Impostazioni Lingua*

Con i tasti ▼▲ posizionarsi sul questo menu e premere **OK** per entrare. Le lingue disponibili sono italiano e inglese.

### *Impostazioni Uscita A/V*

*Formato schermo:* scegliere tra Automatico, 4:3 o 16:9 secondo la propria TV.

*Ritardo:* imposta la durata di visualizzazione di una informazione o di una

# DIGIQUEST

finestra di dialogo sullo schermo, quando si cambia canale. Selezionando Sempre queste non scompaiono dallo schermo finché non si preme il tasto **EXIT**.

*Trasparenza:* attivare o disabilitare la trasparenza delle finestre del menu.

*Risoluzione:* da impostare secondo la risoluzione del proprio TV.

*Rapporto formato:* le opzioni disponibili sono Schermo intero, Pan-Scan, Letter Box o Combinato.

*Ordinamento automatico sat LCN:* determina se i canali devono essere memorizzati in ordine numerico (Acceso) o no (Spento).

### *Impostazione Ora*

È possibile impostare l'ora in modo automatico o manuale.

*GMT:* se si imposta *Automatico* il decoder acquisisce l'orario dal segnale. Nessuna altra impostazione è possibile. Se invece si imposta Manuale è possibile impostare manualmente l'orario usando i parametri seguenti:

*Fuso:* con i tasti ◄ ► scegliere quello desiderato.

*Ora legale:* per attivare o disattivare l'ora legale.

*Tempo Offset:* per correggere l'orario aggiungendo da 1 a 59 minuti.

### *Timer*

È possibile impostare un timer per visualizzare un canale, per spegnere o accendere il decoder.

Dopo essere entrati in questo menu premere **OK** per impostare un timer:

*Tipo timer*. Con i tasti ◄ ► scegliere un tipo di timer: Guardare, Sleep (Spegnere), Sveglia (Accendere).

*Canale*: selezionare il canale da programmare, premendo il tasto **OK** si visualizza la lista dei canali esistenti.

*Data***:** Con i tasti numerici inserire la data di inizio dell'evento: GG/MM/AAAA

*Ora di Inizio***:** con i tasti numerici inserire l'ora di inizio dell'evento: OO/MM/SS.

*Durata***:** non editabile

*Salvare***:** per salvare i cambiamenti desiderati.

Per cancellare un timer impostato, selezionarlo e premere il tasto **GIALLO**, confermare con **OK**.

Per cancellarli tutti premere il tasto **BLU**.

**NOTA**: Quando si imposta un timer, si consiglia di disattivare le funzioni di Aggiornamento, vedi capitoli seguenti.

### *Parental Control*

È usato per limitare alcune operazioni, per entrare bisogna inserire il proprio PIN.

*Blocco avvio STB*: con i tasti ◄ ► scegliere tra *Attivo* e *Non Attivo*. Quando si accende il decoder viene richiesto il PIN.

*Blocco MENU***:** Con i tasti ◄ ► scegliere tra *Attivo* e *Non Attivo*. Quando si accede al menu viene richiesto il PIN.

*Blocco Canali***:** Blocca o sblocca la visione di un canale.

*Limite Età***:** per impostare il limite di età. Questa funzione è attiva solo se l'emittente la prevede.

*Nuovo PIN / Conferma PIN:* per impostare un nuovo PIN.

### *Impostazione Standby*

Per impostare la modalità standby.

*Standby automatico.* Il decoder è impostato per default su Passiva.

- *Passivo:* è una modalità che permette di risparmiare energia quando il decoder è in standby.

- *Attivo:* alcune funzioni del decoder rimangono attive anche durante lo standby, il decoder consumerà più energia rispetto alla modalità standby passiva. Impostando Attivo l'accensione del decoder sarà più veloce.

*Auto Standby*: il decoder è impostato per default su 3 HRS, dopo 3 ore di inattività si spegne. Con i tasti ◄ ► selezionare Spento (off) se si desidera annullare questa funzione.

### *Canale Home*

È possibile scegliere il tipo di standard DVB-S o DVB-S2 per l'accesso alla frequenza Home di Tivùsat. Per default, il decoder è impostato su DVB-S.

### *Aggiornamento OTA*

Per impostare l'aggiornamento OTA.

*OTA in standby*: per attivare o no l'aggiornamento automatico quando il decoder è in standby.

*OTA con STB acceso*: per attivare o no l'aggiornamento automatico quando il decoder è acceso.

*Ora*: è possibile scegliere se l'ora dell'aggiornamento deve essere 4:00 o 5.00.

*Frequenza*: premere i tasti ◄ ► per selezionare l'opzione *quotidiana* o *settimanale*.

*Elenco di scansione:* frequenze aggiornamento OTA.

*Aggiornamento OTA*: per avviare l'aggiornamento manuale, premere **OK**.

### *Aggiornamento canali*

È possibile scegliere come aggiornare la lista canali.

*Aggiornare in standby*: per attivare o no l'aggiornamento automatico quando il decoder è in standby.

*Aggiornare con STB acceso*: per attivare o no l'aggiornamento automatico quando il decoder è acceso.

*Ora*: è possibile scegliere se l'ora dell'aggiornamento deve essere 4:30 o 5.00.

*Frequenza*: premere i tasti ◄ ► per selezionare l'opzione *quotidiana* o *settimanale*.

*Aggiorna Ora*: per avviare l'aggiornamento manuale, premere **OK**.

### *Impostazioni di fabbrica*

Per resettare il decoder. **Usare questa funzione con cautela, tutti i dati memorizzati andranno persi!** Inserire il PIN e premere il tasto **ROSSO (F2)**  sul telecomando.

### **6 - SMARTCARD TIVÙSAT E SMARTCARD VIRTUALE**

Per visualizzare i canali tivùsat è necessario attivare la smartcard in dotazione. Inserire la carta con il chip rivolto verso il basso, andare sul sito tivusat.tv e seguire le indicazioni di attivazione.

### **7 - INFORMAZIONI SISTEMA**

Per visualizzare informazioni tecniche del ricevitore.

### **8 - USB**

Collegando una memoria USB alla porta del ricevitore, è possibile visualizzare immagini, ascoltare musica, riprodurre file video.

### **NOTE:**

In ogni categoria sono visualizzabili solo i file compatibili.

Il produttore non può garantire la riproduzione dei file nonostante sia supportata l'estensione: ciò dipende dal Codec usato, dal data bit rate e dalla risoluzione.

Il ricevitore gestisce sia dispositivi formattati FAT32 sia NTFS.

Inserire una memoria USB nella porta USB sul decoder (laterale), sullo

schermo apparirà la scritta "USB inserita".

Non rimuovere l'HDD collegato mentre sta lavorando. Il decoder non riconoscerà più la memoria. Non tutti gli HDD sono compatibili: si consigliano HDD alimentati esternamente, in quanto il ricevitore non può garantire la corretta alimentazione tramite la porta USB. Il produttore non è in alcun modo responsabile di eventuali danni o perdita di dati.

### *Mplayer*

È possibile riprodurre brani musicali in format MP3 e video in formati MP4 / MKV / AVI / DiVX.

*MP3List.* Scegliere i file MP3 da riprodurre e premere **OK** per avviare. Premere i tasti **VOL+** / **VOL–** per regolare il volume. Premere il tasto **OK** per mettere in pausa la riproduzione in corso, di nuovo lo stesso tasto per riprenderla. Utilizzare il tasto **VERDE** per cambiare l'ordine di riproduzione.

*Video Lista.* Scegliere il file video da riprodurre e premere **OK**. Premere il tasto **ROSSO** per visualizzare l'anteprima (finestra), premere **RECALL**  per tornare indietro.

Premere il tasto **OK** per avviare la riproduzione a pieno schermo.

Premere il tasto **EXIT** per uscire completamente dal menu, **RECALL** per uscire dalla riproduzione.

### *E-Album*

Per visualizzare immagini JPG, BMP, PNG.

Una volta entrati e visualizzata la lista dei file presenti, posizionandosi su di essi viene visualizzata l'anteprima nella finestra a destra.

Premere il tasto **ROSSO** per visualizzare l'immagine a pieno schermo.

Premere il tasto **OK** per visualizzare il file e le opzioni in basso sullo schermo: premere il tasto **VERDE** per avviare lo slide show (riproduzione continua). *ZOOM IN* ingrandisce, *ZOOM OUT* riduce. *IMPOSTARE*  permette alcune funzioni per il file selezionato.

### *Informazioni USB*

*Formattare.* É possibile formattare il proprio dispositivo USB. **ATTENZIONE tutti i dati** presenti nella memoria verranno eliminati.

*Informazioni.* Per visualizzare le informazioni relative al dispositivo USB collegato.

*Scegli porta USB.* Per scegliere una partizione all'interno del dispositivo USB, se esistenti.

**SW Aggiornamento**. Per aggiornare il ricevitore tramite dispositivo USB.

**NOTA**: togliendo la memoria USB si esce dal menu.

### **9 - APPLICAZIONI**

Per visualizzare le applicazioni presenti nel decoder è necessario collegarsi ad una rete. È possibile farlo tramite LAN o WiFi dongle.

**NOTA**: un nuovo aggiornamento software potrebbe cambiare le APP presenti.

**NOTA**: le APP possono variare a discrezione del produttore.

*Ricerca Wifi.* Premere il tasto **OK** per accedere alla ricerca Wi-Fi. Saranno visibili tutte le connessioni disponibili: premere **OK** su quella desiderata e immettere la password con la tastiera che comparirà. Se la password è corretta apparirà il messaggio di connessione avvenuta.

**Nota bene:** assicurarsi di aver inserito la dongle Wi-Fi nella porta USB del ricevitore (non inclusa nella confezione, per l'acquisto contattare info@digiquest.it). È necessario collegarsi ad una rete.

### **10 – IMPOSTAZIONI FTP**

Per aggiornare la box tramite internet, è necessaria la connessione ad una rete. Nella schermata FTP ci sono già inseriti tutti i dati necessari per eseguire l'aggiornamento: posizionarsi sulla casella *Agg. FTP* e premere il tasto **OK** per avviare la procedura.

**NOTA:** non spegnere l'STB durante la procedura di aggiornamento. Aspettare che si torni alla visione del canale.

### **INFORMAZIONI AGGIUNTIVE**

### **Problemi e risoluzione**

Quando si verifica un inconveniente, prima di richiedere l'intervento dell'assistenza, consultare la tabella riportata di seguito per individuare la causa del problema. A volte basta un semplice controllo o una semplice regolazione da parte dell'utilizzatore per risolvere il problema e ripristinare il funzionamento corretto. Gli inconvenienti più comuni sono generalmente legati al collegamento dei cavi. Se nessuna delle azioni indicate nella tabella aiutano a risolvere il problema, collegatevi al sito **www.digiquest.it** sarete guidati velocemente alla risoluzione del problema grazie alle diverse possibilità che vi saranno proposte (aggiornamenti disponibili, form per richiesta assistenza). Attenti alle esigenze di mercato, ci impegniamo continuamente a rendere i nostri modelli sempre più performanti e funzionali, per questo consigliamo di **aggiornare il decoder alle ultime versioni**  **software disponibili, in quanto un nuovo software potrebbe cambiare o aggiungere alcune funzionalità del dispositivo.**

Registrati ora sul sito ufficiale all'indirizzo: www.digiquest.it sezione LINK UTILI > REGISTRAZIONE PRODOTTO per essere informati su aggiornamenti disponibili e per ottenere il massimo delle prestazioni.

**Non aprire mai il ricevitore, pericolo**! L'apertura comporta la decadenza automatica della garanzia.

### **Nessun led è acceso (il decoder non si accende)**

- La spina non è stata inserita correttamente alla rete elettrica.
- Provare a cambiare la presa di corrente.
- Controllare che tutti i collegamenti siano eseguiti correttamente e che siano ben inseriti.
- Controllare l'integrità dei cavi.

### **Odore di bruciato**

• **Scollegare il decoder dalla presa di corrente e contattare subito l'assistenza.**

### **Non c'è segnale o è basso**

- Il cavo o lo spinotto dell'antenna non sono inseriti correttamente.
- Controllare la configurazione dell'impianto.
- Resettare il decoder.
- Rivolgersi ad un tecnico antennista.

### **Le immagini sullo schermo appaiono scomposte (squadrettate)**

- Per un corretto funzionamento il decoder ha bisogno di una buona qualità del segnale.
- Verificare che l'impianto di ricezione funzioni correttamente.
- Il segnale è troppo debole a causa, ad esempio, di cattive condizioni atmosferiche: aspettare che il segnale si ristabilisca.

### **Nessuna immagine o messaggio "Nessun Segnale"**

- Collegando il decoder con HDMI, dopo l'accensione, potrebbe essere necessario selezionare la sorgente (es. HDMI1) relativa all'ingresso utilizzato, premendo il tasto SOURCE sul telecomando della TV (a seconda della marca il tasto SOURCE può essere identificato anche con INPUT, AV, AUX, ZERO, ecc.).
- Verificare che il cavo HDMI o SCART sia inserito correttamente, sia sulla TV che sul decoder.
- Verificare che il cavo dell'antenna sia inserito correttamente.
- Scollegare e poi ricollegare il decoder.
- Controllare che il canale stia trasmettendo.
- Il canale non è disponibile.
- E' stato selezionato un canale codificato.
- Spegnere il decoder, scollegare la presa dall'alimentazione e riaccendere dopo alcuni minuti.
- Prima di resettare il dispositivo, premere il tasto SOS per effettuare una nuova ricerca dei canali. **Attenzione**: aggiornando la lista dei canali, la lista dei canali favoriti andrà persa.
- Resettare il decoder e procedere nuovamente alla prima installazione, facendo attenzione a selezionare il tipo di LNB, antenna e canale IF corretto. Si consiglia in alternativa di procedere con il rilevamento automatico dell'impianto.

### **Le immagini sullo schermo cambiano colore**

- Assicurarsi che il cavo HDMI o SCART sia collegato correttamente.
- Provare a scollegare e a ricollegare tutti i cavi.
- Spegnere il decoder, scollegare la presa dall'alimentazione e riaccendere dopo alcuni minuti.

### **Non c'è audio o è basso**

- Il cavo HDMI o SCART non è inserito correttamente.
- Controllare che il decoder sia correttamente connesso al televisore o al vostro sistema audio.
- Alcune connessioni al decoder potrebbero essersi "allentate".
- Verificare se la funzione Muto è attivata. Usare il telecomando del decoder o del televisore per disattivarla.
- Verificate che il volume del decoder o del televisore sia abbastanza alto. Premere i tasti del volume del telecomando del decoder o del televisore per la regolazione.

### **Perdita canali o blocco decoder. Cancellazione liste canali o FAV**

- Escludere tutti gli aggiornamenti automatici e rilanciare la sintonizzazione automatica dei canali.
- Per la perdita dei canali, prima di resettare il dispositivo, premere il tasto SOS, per effettuare una nuova ricerca dei canali. **Attenzione**: aggiornando la lista dei canali, la lista dei canali favoriti andrà persa.

### **Il telecomando non aziona il decoder**

- Assicurarsi che il decoder sia acceso.
- Assicurarsi di aver puntato il telecomando in direzione del pannello frontale del decoder e che non vi siano ostacoli sulla traiettoria.
- Controllare le batterie del telecomando: possono essere state inserite nel verso sbagliato o essere scariche.
- Controllare che non sia fuoriuscito liquido dalle batterie.
- Controllare che non vi siano tasti incastrati.
- Assicurarsi che non arrivi luce solare diretta sul decoder.
- Si è verificato un errore di trasmissione temporaneo, oppure il software del decoder ha perso alcune delle sue impostazioni. Spegnere l'apparecchio e

scollegarlo dall'alimentazione; lasciare passare alcuni minuti, quindi riaccenderlo.

- Verificare che non vi siano apparecchi trasmittenti nelle vicinanze che possano annullare le azioni del telecomando.
- È stata selezionata una funzione sbagliata. Premere il tasto giusto.
- Verificare che il decoder sia correttamente collegato alla presa di alimentazione e al televisore.

### **L'immagine appare schiacciata o tagliata**

• Il formato immagine nel menu *Impostazioni utente > Impostazioni AV e Formato schermo* non è stato impostato secondo le caratteristiche del televisore. Provare un altro formato.

**E' stata cambiata la risoluzione dello schermo e non si vede più nulla** Collegare il decoder tramite presa SCART per entrare nel menu ed

effettuare un reset di fabbrica e solo successivamente una sintonizzazione dei canali senza effettuare alcuna variazione nelle impostazioni di default. Impostata la corretta risoluzione video, collegare nuovamente il decoder con il cavo HDMI (togliendo la SCART). In alternativa, collegare il decoder con cavo HDMI ad un pc o un monitor per entrare ugualmente nel Menu e procedere con un reset e una sintonizzazione.

### **Non viene riconosciuta la memoria USB inserita**

• Non tutti i dispositivi USB sono compatibili. Si consiglia di utilizzare Hard Disk alimentati cioè dotati di un proprio alimentatore. Utilizzare USB 2.0 e di grande capacità.

### **Alcuni file non vengono riconosciuti**

- Il produttore non può garantire la riproduzione dei file nonostante sia supportata l'estensione: ciò dipende dal Codec usato, dal data bit rate e dalla risoluzione.
- **NOTA:** Il produttore non è in alcun modo responsabile di eventuali danni o perdita di dati.

### • **Il decoder o la TV si spengono da soli**

Come previsto dalle recenti normative europee sul risparmio energetico questo decoder SI SPEGNE AUTOMATICAMENTE dopo 3 ore dall'ultima operazione eseguita, le TV dopo 4 ore (autostandby). **NOTA:** è possibile disattivare questa funzione nei relativi menu.

# **DCDolby Audio**

Prodotto su licenza di Dolby Laboratories. Dolby, Dolby Audio e il simbolo della doppia D sono marchi di Dolby Laboratories Licensing Corporation.

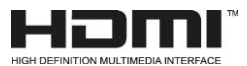

I termini HDMI, Interfaccia multimediale ad alta definizione HDMI (HDMI HighDefinition Multimedia Interface), immagine commerciale HDMI (HDMI Trade dress) e i loghi HDMI sono marchi commerciali o marchi commerciali registrati di HDMI Licensing Administrator, Inc.

**Specifiche tecniche** 

# ITALIANO

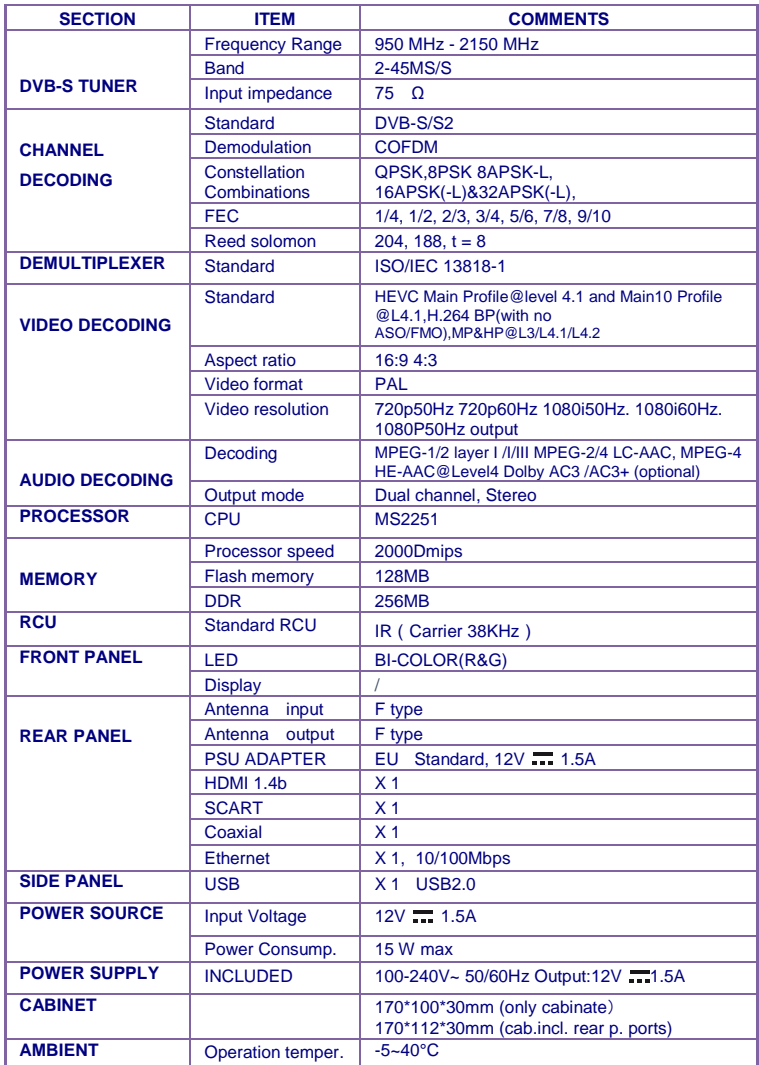

### **Specifiche tecniche Alimentatore incluso**

Ai sensi del Regolamento 2019/1782, Allegato II, lettera b), si rimettono di seguito, le specifiche relative alla progettazione ecocompatibile dell'alimentatore esterno SA18V-120150V

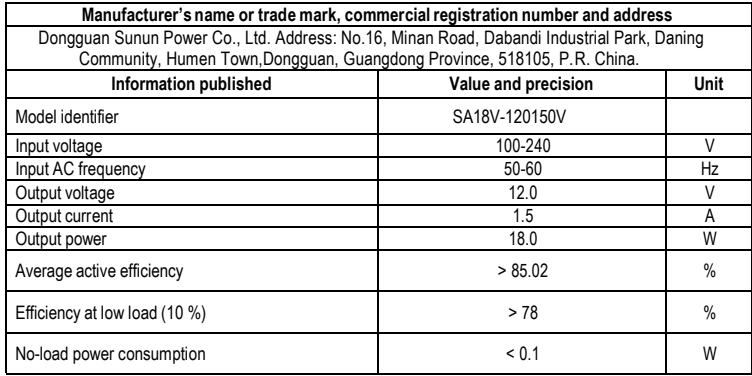

Ai sensi del Regolamento 2019/1782, Allegato II, lettera b), si rimettono di seguito, le specifiche relative alla progettazione ecocompatibile dell'alimentatore esterno TEKA-TC120150EU

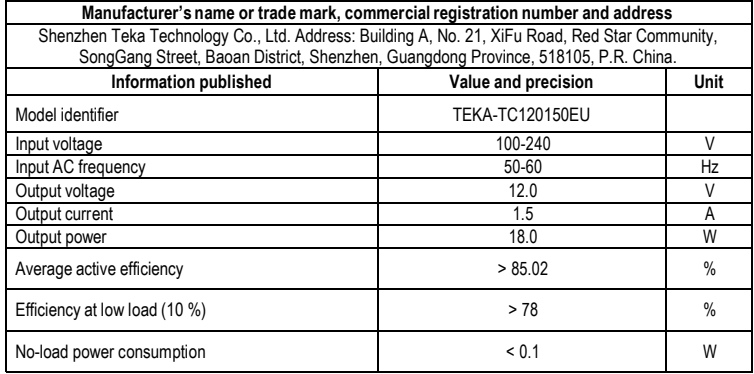

VERS. SW: D\_01.00.06.37.

### **NOTE:**

Le specifiche tecniche possono variare senza preavviso.

Il contenuto del manuale potrebbe differire dal prodotto o dal software fornito ed è soggetto a modifiche senza preavviso.

Un nuovo software potrebbe cambiare alcune funzionalità del ricevitore.

Tutte le applicazioni riprodotte ed i relativi marchi appartengono ai loro legittimi proprietari

In caso di informazioni inesatte, incomplete o erronee o di meri errori di trascrizione il fornitore (distributore) sarà esonerato da ogni responsabilità in merito e potrà rifiutare l'esecuzione della prestazione relativa all'errore.

Le foto e le illustrazioni hanno valore puramente illustrativo e possono non rispecchiare l'immagine del prodotto.

A causa di aggiornamenti o errori, il contenuto di questo manuale potrebbe non corrispondere esattamente al prodotto reale. Consultare il sito www.digiquest.it per eventuali approfondimenti o rivolgersi all'assistenza tecnica info@digiquest.it

### **CONTENTS**

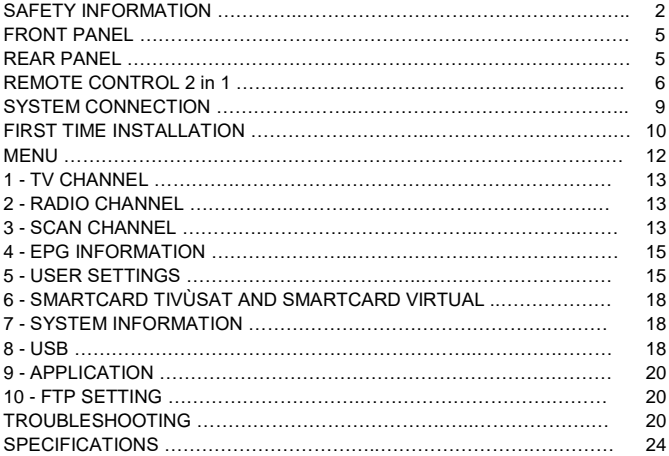

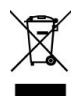

#### **INFORMATION TO USERS pursuant to Legislative Decree No. 49 of 14 March 2014 "Implementation of Directive 2012/19/EU on waste electrical and electronic equipment (WEEE)"**

The crossed-out bin symbol on the equipment indicates that the product at the end of its useful life must be collected separately from other waste. The user must, therefore, deliver the equipment intact of the essential components reached the end of life to the appropriate centers for the separate collection of electronic and electrotechnical waste, or return it to the dealer at the time of purchase of new equipment of equivalent type, at the rate of one to one, or 1 to zero for equipment with a larger side less than 25 cm. Adequate separate collection for the subsequent start-up of equipment discharged for recycling, treatment and compatible environmental disposal helps to avoid possible negative effects on the environment and health and promotes the recycling of the materials of which the equipment is composed. The abusive disposal of the product by the user involves the application of the administrative sanctions referred to in Legislative Decree no. 152/2006 as well as those provided for by Legislative Decree No. 49 of 14 March 2014.

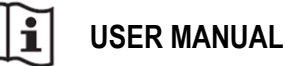

# **SAFETY INFORMATION**

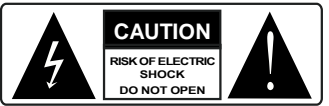

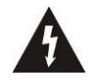

This symbol indicates dangerous voltage inside the product, which may cause electric shock and personal injury.

**CAUTION:** to reduce the risk of fire and electric shock, do not open the unit. All work must be carried out by a specialised technician. Opening the receiver will automatically void the warranty.

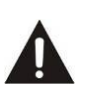

This symbol indicates that there are important instructions accompanying the appliance.

**CAUTION: the only way to disconnect the decoder from the mains is to remove the plug from the outlet.** Make sure that the power outlet is easily accessible, so that you can easily disconnect the product if necessary. Read the manual carefully before using the decoder. Keep the instructions for future reference. Do not open the unit and/or the power supply, touching the internal components may cause electric shock. Contact with a voltage of 100-240V $\sim$  can be fatal. Before connecting the decoder to the power supply, make sure that all connections have been made correctly. Always unplug the decoder from the power outlet before connecting or disconnecting the cables. Failure to observe these precautions can result in damage, fire or electric shock, which can result in serious injury!

**POWER SUPPLY**. If the model you have purchased requires a power supply unit, you must use the power supply unit supplied with the decoder to prevent damage to the unit. The use of a power supply other than the one supplied with the decoder will automatically relieve the manufacturer of all liability. Check that your power supply corresponds to that required for operation (see label on product or product specifications). Consult your energy manager if you are unsure of the features of your power supply. Do not attempt to repair or splice the power cord. Do not tamper with the power cord or plug. Make sure the power cord is not damaged, knotted, or pinched before use. It is recommended to disconnect the decoder from the power supply when not in use for a long period of time, during thunderstorms or special events. Never unplug the unit from an outlet by pulling on the cable. Do not connect or disconnect with wet hands or bare feet. Do not use objects such as levers to disconnect the plug from an outlet. The power cord should be protected by a plastic cover to prevent it from being damaged or walked on. If you smell burnt or smoke, unplug the power cord immediately and contact your service representative.

**OVERLOADED.** Do not overload the power outlet, extension cord, or adapter as this may cause a fire or electrical shock. Always use standard certified cables. Do not connect or modify cables while the decoder is connected to the power supply. Do not use damaged power extension cords as they may cause electric shock or fire.

**LIQUIDS.** Do not expose this product to dripping or splashing, and do not place any objects with liquid inside, such as vases, etc., on the apparatus. Never place in a damp location or touch with wet or damp hands or during a thunderstorm. If liquid enters the decoder, disconnect it immediately and consult a service technician.

**CLEANING.** Disconnect the power cord from the outlet before cleaning the receiver. Always use a slightly damp cloth (no solvents, no detergents) for dusting.

**VENTILATION.** The slots in the receiver should be left uncovered to allow proper ventilation. Leave sufficient space around the equipment to ensure proper ventilation. Do not place the unit on carpets or the like.

**OBJECTS.** Never insert objects into the slots of the receiver. If this happens, disconnect the decoder and consult a technician.

**USE BY ADULTS ONLY.** The goods purchased are sophisticated electronic devices and are therefore not suitable for use by minors. No liability is accepted for damage to persons or property resulting from the use of the goods by minors. Keep the appliance out of the reach of children. Plastic bags in packaging can be dangerous. To avoid suffocation, keep the bags out of the reach of children. Batteries and other small parts can be swallowed by children. It is recommended to keep them out of reach.

**ACCESSORIES.** Do not use non-original accessories or spare parts as they may cause damage to the receiver.

**CONNECT TO YOUR TV OR OTHER EQUIPMENT.** Unplug this apparatus from the wall outlet before connecting or disconnecting any cables. Before making connections with other devices, read the operating instructions for the devices themselves. The antenna must be installed by a qualified technician.

**LOCATION.** Install the receiver in a location protected from direct sunlight or rain. Do not place near any heat sources. Do not place any other electronic equipment on the receiver.

Manufactured by DIGIQUEST SOLUTIONS s.u.r.l. Head-quarter Via Avisio, 18 - 00048 Nettuno (RM) – Italy **Made in China** Made in China

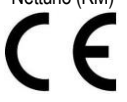

DIGIQUEST SOLUTIONS s.u.r.l. declares that this product complies with Directive 2014/53 / EU. The full text of the EU Declaration of Conformity is available at the following Internet address: www.digiquest.it/certificazioni.html

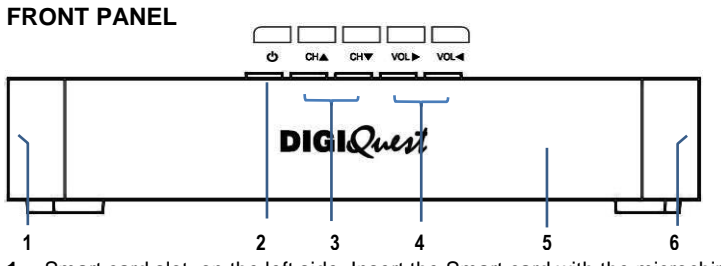

- **1.** Smart card slot, on the left side. Insert the Smart card with the microchip facing down.
- **2.** Button standby
- **3.** Buttons to turn channel
- **4.** Buttons to adjust volume
- **5.** Remote sensor
- **6.** Interface USB on the right side, to connect external USB flash drives and DONGLE WI-FI (not included in the package)

# **REAR PANEL**

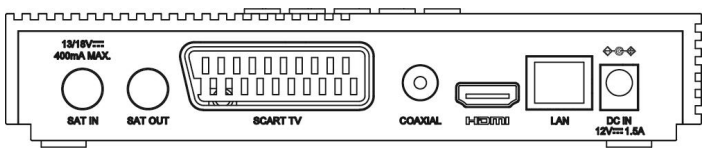

- **1. SAT IN** connect to satellite signal
- **2. SAT OUT (LOOP):** for connecting a second decoder or other **NOTE:** The primary decoder must be in standby mode
- **3. SCART TV:** for connection to TV with SCART cable (not included)
- **4. COAXIAL:** digital audio output
- **5. HDMI** for connection to high definition TV with HDMI cable (not included)
- **6. LAN** port for connection to the network
- **7. DC IN** for connection of Power supply included: Input: 100-240V~ 50/60Hz Output: 12V **11** 1,5A

### **REMOTE CONTROL 2 in 1**

The supplied remote control can be programmed to also manage some

functions of the TV remote control (e.g. volume management, switch-off, channel change). To assign the TV functions to the receiver's remote control, it is necessary to use the **TV CONTROL** section at the top left of the remote control, follow the procedure below:

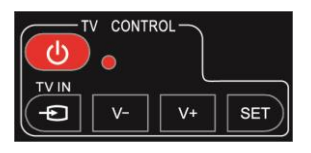

**TV CONTROL.** TV remote control setting.

In the TV CONTROL section press the **SET** button for 3 seconds, the red LED will increase in intensity. In the same section press the key to set (e.g. **V+**), the red led will flash.

Place the TV remote control in front of the decoder remote control (so that the two sensors face each other) at a distance of about 3 cm.

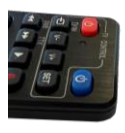

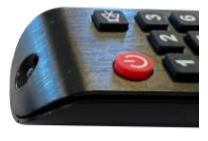

On the TV remote control, press and hold the button to be set (e.g. **VOL+)** until the red led remains steady.Press the **SET** button to save. Set one button at a time.

**NOTE**: the screen printing on the 3 programmable keys is indicative because you can assign them the function you want.

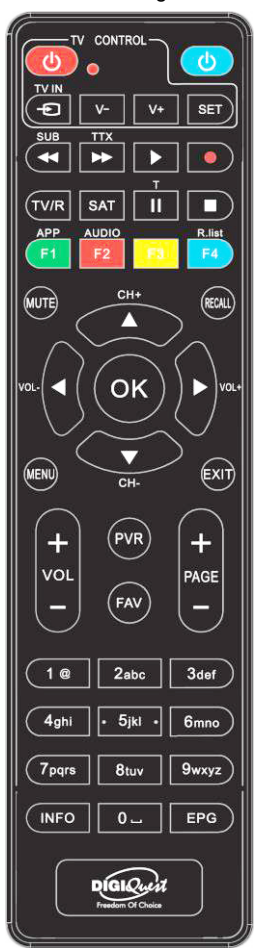

### **OTHER KEYS**

**BLUE:** switch the STB on and standby mode.

**SUB** / ◄◄: switch on subtitles, if current channel has this option. Fast backward while playing back a file. You can increase the speed by pressing the key several times.

**TTX**/ ►►: switch on teletext, if current channel has this option. Fast forward while playing back a file. You can increase the speed by pressing the key several times.

 $\blacktriangleright$  (play): to start playback of a file

**●** (red dot): key not active.

**T/II:** for some functions in the menu.

■ To stop the playback of files.

**TV/R:** to change from TV channels to radio channels.

**SAT:** opens the satellite list.

**COLOR KEYS**: several functions in the menu.

**APP/F1**: to display the list of available APPs.

**AUDIO/ F2**: to open the Audio Control window.

**F3 (YELLOW):** to launch a new channel search with the SOS function.

**F4/ R.List(BLUE)**: key not active.

**MUTE:** on/off volume.

**RECALL:** switch to previous viewed channel. Inside the menu to go back one operation.

**CH+▲/▼CH-** : channel Up and Down. Press to move the cursor into menu.

**OK:** to view the channel list. In the menu to confirm operations/ to select or modify parameters.

**MENU:** open and close the menu screen.

**EXIT:** exit from current menu.

**VOL +**/ **VOL - :** volume Up and Down.

**PAGE - / PAGE +:** to scroll from page to page in the channel list.

**(0~9) Number keys:** to switch channels. In the menu to enter values.

**PVR:** key not active.

**FAV:** show favorite lists if create.

**INFO:** press for current channel information.

**EPG:** Electronic Program Guide.

#### **Batteries**

Not included. We recommend the use of rechargeable batteries to protect the environment.

#### **Installing the Batteries**

Remove the battery cover from rear of the remote control and place 2xAAA size

batteries inside the compartment. Please make sure the battery polarities match the polarity markings inside the compartment.

**- CAUTION**: Use AAA alkaline batteries.

**- CAUTION**: Careless use of batteries can cause explosion, corrosion and production of acidic liquid. Use them carefully to avoid acid leakage. If liquid is produced remove it from inside the remote control and insert new batteries. When inserting batteries take care to align the + and - polarity. Take them out if you do not plan to use the product for a long period of time. Do not leave empty batteries inserted. Do not throw batteries into a fire and do not short-circuit, open or subject them to excessive heat. If the batteries are not rechargeable, do not try to recharge them. Do not short the power terminals. Replace batteries with the same or equivalent type recommended by the factory. Do not use one new and one old battery, or batteries of different types between them; replace both with new ones that are the same. Do not dispose of batteries in the environment.

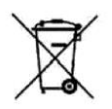

The product works with batteries that are covered by the European Directive 2013/56/EU (implemented in Italy by D. Lgs. del 15/02/2016 n. 27) and cannot be disposed of with normal household waste. Find out about local regulations regarding the separate collection of batteries: proper disposal avoids negative consequences for the environment and health.

**Using the Remote Control.**To use the remote control, point it towards the front of the Digital Set Top Box. The remote control will not operate if its path is blocked. Sunlight or very bright light will decrease the sensitivity of the remote control.

### **SYSTEM CONNECTION**

**WARNING:** w**hen making connections ALL the devices must be disconnected from the electrical socket.**

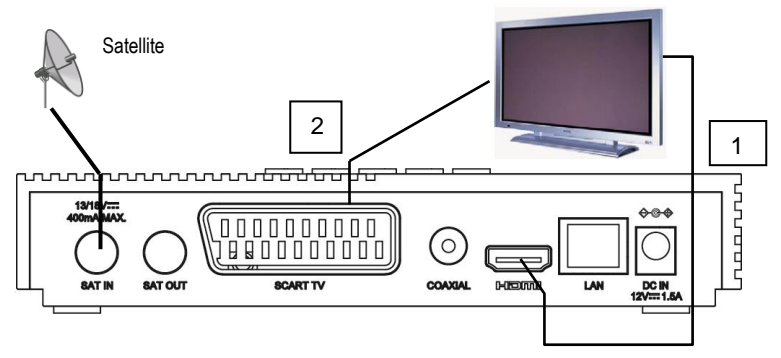

**1.** In a TV with HDMI connection, use an HDMI cable. Plug the cable into the HDMI output of the receiver and the other end into the HDMI input of the TV and if necessary select the desired source on the TV (e.g. HDMI1, HDMI2, etc.). In this case, no audio connections are required because the HDMI output provides stereo sound or Dolby digital. **NOTE: when the decoder is connected to the TV via HDMI, you must select the correct input mode (eg. HDMI 1 or 2 etc.) by pressing the SOURCE button on the remote control of TV (depending on the brand, the button can also be identified with INPUT, AV, AUX, ZERO, etc.), otherwise no image appears.**

**2.** In a TV without HDMI connection but with SCART, connect the SCART cable to the TV and the other end on the back of the receiver.

### **Connection to the dish**

Connect the dish to the **SAT IN** input of the decoder.

### **Connecting the Power Supply**

Only connect the supplied power supply to the **DC IN** port after all connections have been completed.

### **Switching on the decoder**

**-** Turn on the TV.

**-** Press the **(blue)** button on the remote control**. If no picture appears on the screen, select the correct AV mode using the TV remote control.**

### **LOOP function**

Function that allows to connect a second decoder in cascade, on the same antenna, using the SAT OUT connector on the back of the decoder. **NOTE**: the primary decoder must be in "standby" mode.

### **FIRST TIME INSTALLATION**

The first time you turn on the decoder or when you reset it, the Welcome window will appear on the screen. The installation will be guided in detail, follow the on-screen instructions.

You will need to enter your password consists of 4 digits.

Take care to write it down, it will be required for different operations. □□□□

If you lose your PIN, please contact support.

In the configuration screen, you will be able to choose between automatic or manual configuration of the satellite system.

**AUTOMATIC DETECTION:** the decoder will automatically detect the type of system, follow the instructions on the screen. Depending on the system type, the detection may take up to a couple of minutes.

A confirmation message will validate the successful detection. Pressing OK will display the SATELLITE SYSTEM screen on the screen with the system configurations acquired with the detection. Press NEXT to continue with the first installation.

If there is an error, you will need to check the connections, wiring and the installation itself. At this point, press OK in the on-screen message below.

You will return to the initial screen for choosing configuration type, from which you can make new attempts at automatic detection. Should the automatic scanning operation fail even after several attempts, you can still

attempt manual configuration of the system. If possible, it is recommended to test the decoder on another installation to verify proper operation.

*MANUAL DETECTION*: If you have a standard, fixed installation with a single LNB, do not make any changes, place on NEXT and press OK.

If you have a system with LNB SCR (SCR illuminator, e.g. Sky My Sky HD system) or dCSS (e.g. Sky Q system) change the settings as shown below:

**- SATELLITE:** Hotbird 13° East

**- LNB:** Universal

**- TYPE OF ANTENNA:** select the type of LNB (illuminator) in your possession (SCR or dCSS).

**- USER BAND:** dCSS or SCR and choose a free port, i.e. not already engaged for Sky decoders or similar (if you do not know it is possible to proceed by attempts, until the channel search is successful). Automatically the DCSS or SCR FREQUENCY item will also change since it is connected by default to the chosen port.

### **- LNB POWER SUPPLY:** On.

If you have a DUAL FEED system (e.g., Astra/ Hotbird) vary the settings as below:

- **SATELLITE**: Hotbird 13° East
- **LNB**: Universal
- **ANTENNA TYPE**: Diseqc 1.0
- **USER BAND**: -

### - **POWER SUPPLY LNB**: On

Position to NEXT and press **OK**.

In case no channels are found or the quality and power is 0%, enter Menu, Channel Search, Satellite Scan and press **YELLOW**. Act on Diseqc Status, varying the port number (1,2,3 etc.). Press the **GREEN** key and confirm the search by placing on OK or save the changes made with the **RECALL** key, in order to scan later.

After channel scanning, the decoder will automatically position itself on channel viewing.

Go to FORWARD and press **OK**.

When you are asked to insert the tivùsat card included in the package, **the chip must be facing downwards**: follow the instructions in the card manual for activation.

**IMPORTANT:** during the waiting process, **DO NOT** perform any operation (e.g. press remote control buttons, turn off the receiver, disconnect the power supply), wait for the receiver to automatically position itself on a channel.

**NOTE:** the installation procedure can be repeated over and over again, just reset the receiver:

- Enter the Main Menu (**MENU** button).

- Use the **▼** key to go to *User settings*, press the **OK** button; in the submenu choose *Factory settings*, press **OK** again to enter. Enter your PIN, to start the reset procedure press the **RED** button as shown on the screen. To cancel press the **Recall** button. **WARNING: when the decoder is reset, all settings entered by the user will be lost.**

### **BACK-UP AFTER FIRST INSTALLATION**

With this function, proposed via an on-screen window, it will be possible to save the configurations set during the first installation by pressing OK. If no USB memory has been connected, the back-up is done on the device.

It is possible to connect a USB memory to the receiver to back-up to the external memory as well. It is recommended to back-up later, via Menu, Channel Search, Backup Settings and Channels to USB, to save any customizations made (Favorite Lists, etc.).

**PLEASE NOTE**: In the event of a factory reset of the receiver, the backup made directly to the device will be lost, so it is always recommended to back-up to USB.

### **SOS FUNCTION**

In case you want to launch the channel search, keeping the previously detected system settings in automatic mode, just press the **YELLOW** button on the remote control. **Please note**: by updating the channel list, the list of favorite channels will be lost.

### **MENU**

To access the main menu, press the **MENU** button on the remote control. Use the ▼▲ keys to move to the various submenus present, press **OK** to enter the submenus, with the  $\blacktriangleleft \blacktriangleright$  keys select the desired options. The **RECALL** key goes back step by step, the **EXIT** key exits the menu directly. In the main menu there are the following items:

**1- TV Channel 2- Radio Channel 3- Scan Channel 4- EPG information 5- User Settings 6- Smartcard Tivùsat and Smartcard Virtual 7- System Information 8- USB 9- Application 10- FTP Setting**

### **1 - TV CHANNEL**

In the main menu, enter *TV Channels* to enter the channel list and with the arrow keys, select a channel: press **OK** to view it, press **RED** to view the various sorting options of the list. Press **SAT** button to view the various satellite lists present.

### **2 - RADIO CHANNEL**

As menu *TV Channel*.

### **3 - SCAN CHANNEL**

On MAIN MENU, drive the cursor onto the tape of *Scan Channel* by pressing ▼▲ key.

### *Tivùsat Scan*

To start the automatic search for tivusat channels, the search will be faster.

### *Satellite Scan*

In the window that appears, you can choose one or more satellites by pressing the **OK** (chosen satellites will have the symbol √) and access important information about your system type, such as signal strength and quality, LNB frequency and IF channel.

Press **YELLOW** to enter the settings column on the right of the screen:

*Frequency, Polarization, Symbol Rate.* Selecting Frequency with ◄ ► keys you can choose the desired TP. Consequently, Polarization and Symbol rate will be set automatically.

*Scan mode:* you can choose how the search should be done:

-Sat scan: fast scan

-Blind scan: deeper search that scans all transponders present on the selected satellite

### -TP scan: scan by Transponder

*Local longitude* (to be set for motorized systems) *Local latitude* (to be set for motorized systems)

*LNB Freq:* for the selection of LNB frequencies. For SCR and DCSS settings press the **BLUE** button, enter the necessary data taking care to activate SCR/DCSS status on ON.

*22KHz Control*. Normally it is set to Auto.

*LNB power.* Normally it is set to 13/18V.

*Diseqc1.1 Port.* Choose the port.

*Vers. Diseqc.* Use the ◄ ► keys to choose None if you do not use any DISEqC. To set up a motorised antenna you must select *DISEqC 1.2* or *Usals*. With DISEqC 1.2 it is necessary to manually enter all parameters for pointing, so you will need to know certain parameters to be entered in the Diseqc Status item.

Selecting *Usals* instead the pointing will be automatic, just point the dish towards the satellite.

Press the **GREEN** key and confirm the search by positioning on *OK* or cancel it by positioning on Recall. Press **OK** to confirm your choice. After scanning channels, the decoder will automatically position itself on a channel.

### *Satellite List*

After entry, press the **YELLOW** key to add a satellite name, press the **GREEN** key to edit a present satellite name, press the **RED** key to remove a choosing satellite name.

### *Reset Channels*

After entering password, reset channels to their original state.

*Backup settings and channels to USB -* For saving to external USB memory any custom settings configured while using the device (e.g., favorite list).

*Restore settings and channels from USB -* For restoring settings saved to external USB memory via the Backup settings and channels to USB function.

### **4 - EPG INFORMATION**

On MAIN MENU, after highlighting [EPG Information], press the **OK** key to enter. As well as, by pressing the **EPG** key on the program-watching state can get into EPG interface.

On channel column, press the directional key to select one.

Press the **RED** key to switch cursor from channel column to program column: press the  $\blacktriangleleft \blacktriangleright$  key to alternate week, press the  $\nabla$   $\blacktriangle$  key to opt for one program. Press the **YELLOW** button to display the program description (info) if transmitted. By pressing the **GREEN** key it is possible to program the display of the desired program (*Timer*): when it starts the decoder automatically positions itself on the programmed channel. If you want to delete an event programmed with the *Timer*, position yourself on it and choose *Delete*.

### **5 - USER SETTINGS**

On MAIN MENU, drive the cursor onto the tape User Settings; press the **OK** key to enter its submenu.

*Edit Channel.* To enter this submenu you must enter the PIN (the one set in the first installation).

*Edit TV Channel.* Press password then enter the menu of EDIT TV CHANNEL; press the colored key to choose instruction.

Use the coloured buttons at the bottom of the screen to activate different functions:

*Skip:* use to skip over a set channel when turning channel. Press the **RED** key to show this mark  $\Box$  It means that when on the program- watching state, press the UP/DOWN key, the channel cannot be watched.

*Edit:* further, to edit the channel particular. Press the **GREEN** key to reveal soft-keyboard (usage: Press the directional key to move cursor, press the **OK** key to input character, the function of *CAPS* is used to alter the mode of alphabet between capital and lower case, the function of  $\left[\leftarrow\right/ \rightarrow \right]$  is used to remove letter, the function of *Space* is used to leave blank, the function of *Num* is used to show digit and symbol. Press the **OK** key on the instruction *Save* to save and instead on the instruction *CL* to do without modification) to rename, press the **OK** key on the instruction OK to save.

Lock: lock a selecting channel. After selecting a channel, press the yellow key to add a LOCK sign behind the tape, re-press the key to unlock it. Only when the [program lock] in the [parental Lock] is set as [lock], here, the program can be set to lock. When you want to watch the locked channel on program-watching state, you have to input the code to access.

*Move:* firstly set LCN DVB-S in A/V Output Settings as Off then move the channel's order to a location you want, after selecting a channel, press the **BLUE** key to add a **▲ ▼**mark behind the channel name, move cursor to another position, press the OK key to move the marked channel to the present position. Move together will move two or more channels to a place you want. **WARNING:** moving a channel is only possible if the LCN function has been disabled in *Channel Edit > A/V Output Settings > LCN Sat Sort.*

*Fav:* press the directional key to opt for channel, press the **FAV** key to Add a mark  $\sqrt{ }$  on the Fav column. When on the program-watching status, press the **FAV** key to deploy the menu of FAV Channel, select one then press the **OK** key to watch this channel on its non-menu mode.

*Sat List Mode*. Use to list all satellites from which current channels are scanned down. Press **SAT** key to display Satellite List, select a satellite name, and press the OK key to shift different channels belong to the selected satellite.

*Move to:* **Info** button to move a channel by entering the desired position number.

*Move group:* key **II** to move a group of channels.

*Delete:* ■ key to delete a channel. Move to the channel you want to delete and press the ■ key. When you exit the menu, the channel will be deleted.

### *Edit Radio Channel*

As for the operation of Edit TV Channel, same as above-mentioned.

#### *Language Settings*

After entering the Language Settings, press the directional key to select menu language.

### *A/V Output Settings*

After entering the A/V Output Settings, press the directional key to adjust.

*Screen Ratio.* Set as Auto, 4:3 or 16:9 according to the style of the actual TV.

*Delay Time.* Set the time length an information tape or a temporary dialog box appears on the screen when turning over channel. Always indicates the tape won't disappear until press the **EXIT** key.

*Transparency.* Set the transparent degree of the menu On or Off.

*Video Mode.* Set an output video definition to fit your TV.

*Aspect Ratio.* Set a screen ratio option, to fit your visual effect. Full screen, pan&scan, letter box or combined.

*LCN DVB-S.* Open the function to list channels by logical channel number.

### *Local Time Settings*

*GMT*: Auto, display time based on the data in the signal. Manual: set up by hand.

*Summer Time*. Set as On, use summer time.

*Time Offset*, refine the time accuracy.

### *Timer*

Get it in, press the **OK** key to show Timer Set.

*Timer Type.* Press the ◀ ► key to choose an instruction to do when time's up. *Program.* Press the L/R key to choose a channel to be watched when time's up.

*Date.* Set a book date in the format DD-MM-YYYY.

*Start time.* Set a book time to carry out instruction.

*DurTime.* Uneditable.

*Save*. Use this to save a timer.

To delete a set timer, select it and press **YELLOW**, confirm with **OK**. Use the **BLUE** key to remove all.

**NOTE:** When setting a timer, it is recommended to disable the Update functions, see the following chapters.

### *Parental Lock*

Used to limit the operation of this machine. Entry needs code.

*STB Lock.* Lock the receiver entry or not.

*Menu Lock.* Lock menu entry or not.

*Program Lock*. Authorize to lock channel or not.

*Rate.* Choose to set an age rate towards kids.

*New Pin. Confirm Pin*. Change password.

### *Standby Settings*

It is designed to set standby mode.

*Automatic Standby:* passive by default.

- Passive: is a mode that saves power when the decoder is in standby.

- Active: some functions of the decoder remain active even during standby, the decoder will consume more energy than in passive standby mode. By setting Active the decoder will turn on faster.

*Standby Mode.* When cursor is being stayed on Standby Mode, press the L/R key to switch its state between off and 3HRS. When instruction off is being chosen, the STB itself won't get into its standby mode; when 3HRS is being chosen, the STB will get into standby mode in 3 hours if no operation.

### *Home channel*

You can choose the DVB-S or DVB-S2 standard type for accessing the Tivùsat Home frequency. By default, the decoder is set to DVB-S.

### *OTA Setting*

It's designed to set up over-the-air updating.

*OTA in standby*. Please select if or not to activate OTA updating when it stays standby by pressing the L/R key.

*OTA in operate.* Please select if or not to activate OTA updating when the receiver stays its working state.

*Time.* Please select the time to execute OTA instruction.

*Frequency.* To check signal to update once a day.

*OTA upgrade.* Press the OK key to actuate OTA on the spot.

### *Channel List Update*

It's designed to update channel list.

*Update in standby:* to activate or not the automatic update when the decoder is in standby.

*Update with STB on:* to activate or not the automatic update when the decoder is on.

*Time:* you can choose whether the update time should be 4:30 or 5.00.

*Frequency:* press ◄ ► keys to select daily or weekly option.

*Update Time*: to start the manual update, press **OK**.

### *Factory Reset*

Use to reset the machine. Use it with caution. **For the user's data will be lost!** Enter the PIN and press the **RED** button **(F2)** on the remote control.

### **6 - SMARTCARD TIVÙSAT AND SMARTCARD VIRTUAL**

To view the TV channels you need to activate the supplied smartcard. Insert the card with the chip facing downwards, go to tivusat.tv and follow the activation instructions.

### **7 - SYSTEM INFORMATION**

To view technical information of the receiver.

### **8 - USB**

By connecting a USB memory stick to the receiver port, you can view pictures, listen to music, play video files.

### **NOTE:**

Only compatible files can be viewed in each category.

The manufacturer cannot guarantee the playback of the files even if the extension is supported: this depends on the Codec used, the data bit rate and the resolution.

The receiver manages both FAT32 and NTFS formatted devices.

Insert a USB memory in the USB port on the decoder (side), on the screen will appear the message "USB inserted".

Do not remove the connected HDD while it is working. The decoder will no longer recognize the memory. Not all HDDs are compatible: externally powered HDDs are recommended as the receiver cannot guarantee correct power supply via the USB port. The manufacturer is in no way responsible for any damage or loss of data.

### *Mplayer*

You can play music tracks in MP3 format and videos in MP4 / MKV / AVI / DiVX formats.

*MP3List.* Choose the MP3 files to play and press **OK** to start. Press the **VOL + / VOL -** keys to adjust the volume. Press **OK** button to pause the current playback, again the same button to resume it. Use the **GREEN** button to change the playback order.

*Video List.* Choose the video file to play and press **OK** to start. Press the **RED** button to preview (window).

Press the **OK** button to start full-screen playback.

Press **EXIT** button to exit.

### *E-Album*

To view JPG, BMP, PNG images.

Once you enter and view the list of files present, you can preview them in the window on the right.

Press the **RED** button to display the image in full screen.

Press the **OK** button to display the file and the options at the bottom of the screen: press the **GREEN** button to start the slide show (continuous playback).

### *USB Manager*

*Format.* You can format your USB device. **WARNING** all data in the memory will be deleted.

**Information.** To view information about the connected USB device.

*Select USB port.* To choose a partition within the USB device, if any.

*SW Upgrade.* To update the receiver via USB device.

**NOTE**: removing the USB memory will exit the menu.

### **9 – APPLICATION**

To view the applications in the decoder you need to connect to a network. You can do this via LAN or WiFi dongle.

**NOTE:** A new software update may change the apps present.

**NOTE:** APPs may vary at the manufacturer's discretion.

*Wifi search.* Press the **OK** button to access the Wifi search. All available connections will be visible: press **OK** on the desired one and enter the password with the keyboard that will appear. If the password is correct, the message of successful connection will appear.

**Note:** make sure you have inserted the Wi-fi dongle in the USB port of the receiver (not included in the package, please contact info@digiquest.it for the purchase). You need to connect to a network.

### **10 - FTP SETTING**

To update the box via the internet, a network connection is required. In the FTP screen you have already entered all the necessary data to perform the update: go to the FTP Update box and press the OK key to start the procedure. **NOTE:** do not turn off the STB during the update procedure. Wait until you return to viewing the channel.

### **TROUBLESHOOTING**

Before contacting the Service Department, consult the table below before requesting service to identify the cause of the problem. A simple control or adjustment by the user is sometimes sufficient to solve the problem and restore proper operation. The most common drawbacks are generally connected to the cable connection. If none of the actions listed in the table help you solve the problem, log on to **[www.digiquest.it](http://www.digiquest.it/)** and you will be guided quickly to solve the problem thanks to the different possibilities that will be offered to you (available updates, online chat, form for assistance request). Attentive to market needs, we continuously strive to make our models more and more performant and functional, so we recommend that you **update your decoder to the latest available software versions, as new software may change or add some features of the device.**

Register now on the official website at: www.digiquest.it section USEFUL LINKS> REGISTER YOUR PRODUCT to be informed about available updates and to get the best performance.

**Never open the receiver, danger!** Opening will automatically void the warranty.

**No led is on (the decoder does not light up)**

- The plug is not inserted correctly into the mains.
- Try changing the power outlet..
- Check that all connections are made correctly and that they are properly inserted.
- Check the integrity of the cables.

### **Odour (smell) of burnt**

### • **Disconnect the decoder from the outlet and contact service immediately.**

### **There is no signal or it is low**

- The antenna cable or plug is not inserted correctly.
- Check the configuration of the system.
- Reset the decoder.
- Consult an antenna technician.

### **The images on the screen appear split (teamed)**

- The decoder needs good signal quality for proper operation.
- Check that the reception system is working properly.
- The signal is too weak due to, for example, bad weather conditions: wait for the signal to recover.

### **No image or "No Signal" message**

- If you connect the decoder with HDMI, after turning it on, you may need to select the source (e.g. HDMI1) for the input you are using, by pressing the SOURCE button on the TV remote control (depending on the brand, the SOURCE button can also be identified with INPUT, AV, AUX, ZERO, etc.).
- Check that the HDMI or SCART cable is inserted correctly, both on the TV and on the decoder.
- Check that the antenna cable is inserted correctly.
- Disconnect and then reconnect the decoder.
- Check that the channel is transmitting.
- Channel is not available.
- An encoded channel has been selected.
- Turn off the decoder, unplug the power and turn it on again after a few minutes.
- Before resetting the device, press the SOS button to perform a new channel search. **Caution**: by updating the channel list, the list of favorite channels will be lost.
- Reset the decoder and proceed again with the first installation, taking care to select the correct LNB, antenna and IF channel type. Alternatively, it is recommended to proceed with automatic detection of the installation.

### **The images on the screen change colour**

- Make sure that the HDMI or SCART cable is connected correctly.
- Try disconnecting and reconnecting all cables.

• Turn off the decoder, unplug the power and turn it on again after a few minutes.

### **There is no audio or it is low**

- The HDMI or SCART cable is not inserted correctly.
- Check that the decoder is correctly connected to the TV or your audio system.
- Some connections to the decoder may have "loosened".
- Check if the Mute function is activated. Use the remote control on your decoder or TV to turn it off.
- Check that the volume of the decoder or TV is high enough. Press the volume buttons on the remote control of the decoder or TV to adjust.

### **Channel loss or decoder lock. Deleting channel lists or FAVs**

- Exclude all automatic updates and restart automatic channel tuning.
- For loss of channels, before resetting the device, press the SOS button, to make a new channel search. **Please note**: by updating the channel list, the list of favorite channels will be lost.

### **The remote control does not operate the decoder**

- Make sure that the decoder is switched on.
- Make sure that the remote control is pointing in the direction of the front panel of the decoder and that there are no obstacles on the trajectory.
- Check the remote control batteries: they may have been inserted in the wrong direction or may have been discharged.
- Check that no liquid has escaped from the batteries.
- Check that there are no jammed buttons.
- Make sure there is no direct sunlight on the decoder.
- A temporary transmission error has occurred or the decoder software has lost some of its settings. Switch off the unit and disconnect it from the power supply; allow a few minutes to elapse and then switch it on again.
- Check that there are no transmitting devices in the vicinity that can cancel the actions of the remote control.
- An incorrect function has been selected. Press the right button.
- Check that the decoder is properly connected to the power outlet and the TV.

### **The image appears squashed or cut**

• The image format in the User Settings > AV Settings and Screen Size menu has not been set according to the characteristics of the TV. Try another format.

### **The screen resolution has been changedand nothingcan be seen**.

• Connect the decoder via SCART socket to enter the Menu and perform a factory reset and only then a channel tuning without making any changes to the default settings. Once the correct video resolution has been set, connect the decoder again with the HDMI cable (removing the SCART).

Alternatively, connect the decoder with an HDMI cable to a PC or a monitor to also enter the Menu and proceed with a reset and tuning.

### **Inserted USB memory is not recognized**

• Not all USB devices are compatible. It is recommended to use Hard Disks that are powered by their own power supply. Use USB 2.0 and large capacity.

### **Some files are not recognized**

• The manufacturer cannot guarantee that the files will be played back even though the extension is supported: this depends on the Codec used, the data bit rate and the resolution.

**NOTE:** not all HDDs are compatible. The manufacturer is in no way responsible for any damage or loss of data.

### **The decoder or TV turns itself off**

• As required by recent European energy saving regulations, this decoder will AUTOMATICALLY TURN OFF 3 hours after the last operation, TVs after 4 hours (autostandby). NOTE: you can disable this function in the relevant menus.

# **DeDolby Audio**

Manufactured under license from Dolby Laboratories. Dolby, Dolby Audio, and the double-D symbol are trademarks of Dolby Laboratories Licensing Corporation.

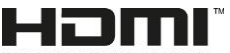

The terms HDMI, HDMI High-Definition Multimedia HIGH DEFINITION MULTIMEDIA INTERFACE Interface, HDMI trade dress and the HDMI Logos are trademarks or registered trademarks of HDMI Licensing Administrator, Inc.

### **SPECIFICATIONS**

# DIGIQUEST

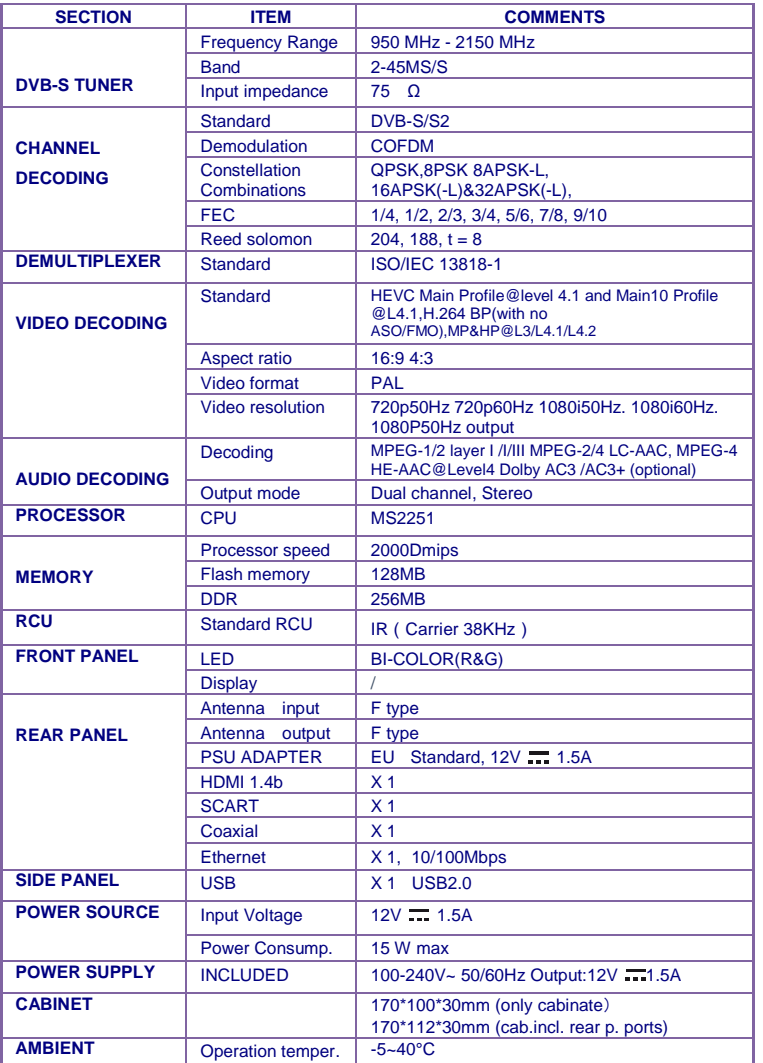

### **Technical Specifications Power supply included**

Pursuant to Regulation 2019/1782, Annex II, point (b), the ecodesign requirements for the SA18V-120150V external power supply are hereby referred to as follows

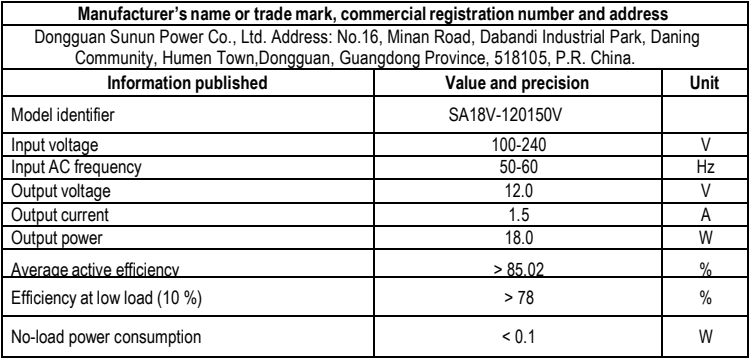

Pursuant to Regulation 2019/1782, Annex II, point (b), the ecodesign requirements for

TEKA-TC120150EU external power supply are hereby referred to as follows

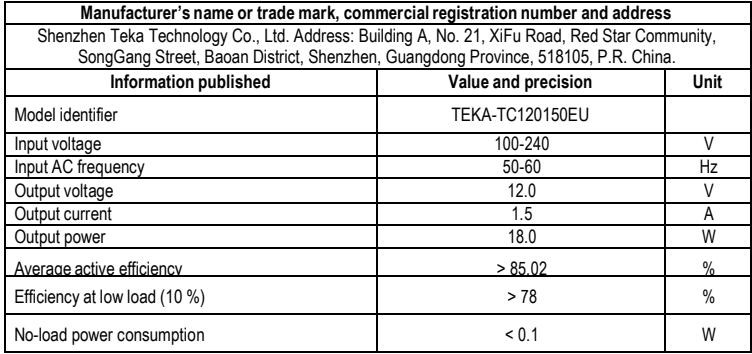

SW Vers.: D\_01.00.06.37

#### **NOTES:**

Specifications are subject to change without notice.

The contents of the manual may differ from the product or software provided and is subject to change without notice.

New software may change some features of the receiver.

All applications reproduced and the related trademarks belong to their respective owners.

In case of incorrect, incomplete or erroneous or mere transcription errors supplier (distributor) will be relieved of any responsibility and can refuse performance of the obligation related to the error.

Photos and illustrations are for illustrative purposes only and may not reflect the product image.

Due to updates or errors, the contents of this manual may not exactly match the actual product. Please visit www.digiquest.it for further information or contact technical support info@digiquest.it.